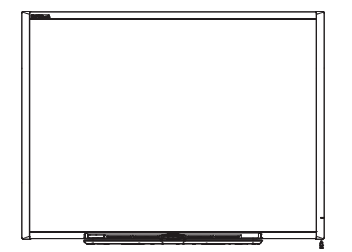

Quadro interativo SMART Board™ série 600 e D600 Manual de instalação e do usuário

Simplificando o extraordinário™

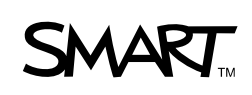

# Registro do produto

Se você registrar o seu produto SMART, receberá notificações sobre novos recursos e atualizações de software.

Registre-se online no endereço www.smarttech.com/registration.

Mantenha as seguintes informações disponíveis para o caso de precisar entrar em contato com o Suporte técnico SMART.

Número de série:

Data da compra:

#### **Advertência da FCC**

Este equipamento foi testado e encontra-se em conformidade com as especificações estabelecidas para dispositivos digitais de Classe A, conforme a Seção 15 das Normas da FCC. Estes limites são estabelecidos para fornecer proteção adequada contra interferência prejudicial quando o equipamento é operado em um ambiente comercial. Este equipamento gera, utiliza e pode emitir energia de radiofrequência e, se não for instalado e usado de acordo com as instruções do fabricante, pode causar interferência prejudicial em comunicações por rádio. A operação deste equipamento em área residencial provavelmente causará interferência prejudicial. Neste caso, o usuário precisará arcar com as despesas decorrentes.

#### **Informações sobre marcas comerciais**

SMART Board, SMART Notebook, o logotipo SMART e smarttech são marcas comerciais ou marcas registradas da SMART Technologies ULC nos EUA e/ou em outros países. A palavra e a marca Bluetooth são marcas registradas da Bluetooth SIG, Inc. e o uso dessas marcas pela SMART Technologies Inc. está autorizado mediante licença. Windows e Microsoft são marcas registradas ou comerciais da Microsoft Corporation nos EUA e/ou em outros países. Mac e Mac OS são marcas registradas da Apple, Inc. Todos os outros produtos de terceiros e nomes de empresas podem ser marcas comerciais de seus respectivos proprietários.

#### **Informações de direitos autorais**

©2010 SMART Technologies ULC. Todos os direitos reservados. Nenhuma parte desta publicação pode ser reproduzida, transmitida, transcrita, armazenada em um sistema de recuperação ou traduzida para qualquer idioma, de qualquer forma ou por qualquer meio, sem a permissão prévia por escrito da SMART Technologies ULC. As informações contidas neste manual estão sujeitas a alterações sem aviso prévio e não representam um compromisso por parte da SMART.

Os direitos autorais de partes do software que vêm com este produto pertencem à Intel Corporation.

Os direitos autorais de partes do software que vêm com este produto pertencem à ParaGraph, uma unidade de negócios da Vadem.

Números de patente: US5448263; US6141000; US6320597; US6326954; US6337681; US6741267, US6747636; US7151533; US7289113; US7499033; US7626577; CA2058219; e CA2252302. Outras patentes pendentes.

04/2010

# <span id="page-2-0"></span>Informações importantes

Antes de instalar e usar o quadro interativo SMART Board™ série 600 ou D600, leia e tome conhecimento dos avisos e precauções de segurança deste manual de instalação e do usuário. Estes avisos e precauções de segurança descrevem a operação segura e correta do quadro interativo SMART Board e de seus acessórios, ajudando você a evitar ferimentos pessoais e danos ao equipamento.

#### **COBSERVAÇÃO**

Neste documento, o termo "quadro interativo" refere-se ao quadro interativo e a seus acessórios e opções.

# <span id="page-2-1"></span>Avisos de segurança e cuidados

#### **AVISOS**

- Falhas no cumprimento das instruções de instalação incluídas no quadro interativo ou das instruções encontradas neste manual podem causar ferimentos pessoais ou danos ao equipamento.
- Leia os avisos de segurança, as precauções e outras informações importantes publicadas pelo fabricante do projetor. Não olhe diretamente para o feixe de luz do projetor (nem deixe que crianças olhem). Não toque o projetor (nem deixe que crianças toquem), pois ele pode ficar extremamente quente durante a operação normal.
- São necessárias duas pessoas para montar o quadro interativo com segurança em um suporte de parede ou de chão, pois ele pode ser muito pesado para ser manuseado com segurança por uma só pessoa. Ao erguer o quadro interativo, você e seu assistente devem ficar de pé ao lado da tela, sustentando o peso nos cantos inferiores, equilibrando a parte de cima com a outra mão.
- Não deixe cabos no chão, onde eles podem representar risco de tropeço. Você deve esticar o cabo no chão em linha reta e prendê-lo ao chão com fita adesiva ou faixa de gerenciamento de cabo de cor contrastante. Manipule os cabos com cuidado e evite dobrá-los excessivamente.
- Para reduzir o risco de incêndio ou choque elétrico, não exponha o quadro interativo SMART Board à chuva ou à umidade.
- Use suportes para parede para instalar o quadro interativo SMART Board 685/D685 ou o 690/D695. O uso de apenas um suporte pode resultar em ferimentos pessoais ou danos ao produto.
- Não monte o quadro interativo SMART Board série 600 ou D600 em um suporte de chão do quadro interativo SMART Board série 500. O uso de um suporte mais antigo pode resultar em ferimentos pessoais ou danos ao produto. Apenas suportes FS670 são certificados para uso com os modelos 660, 680 ou D680.
- Não monte o quadro interativo SMART Board 685, D685, 690 ou D690 em um suporte de chão. Não modifique o quadro interativo ou o suporte de chão para que fiquem compatíveis. Usar um quadro interativo grande com um suporte pequeno ocasiona o risco de queda.
- Não monte os alto-falantes do Sistema de Áudio USB opcionais em um quadro interativo SMART Board 640 montado em um suporte FS640. O uso de alto-falantes com suportes pequenos ocasiona um risco de queda.
- Mova o quadro interativo SMART Board montado em um suporte de chão com cuidado. Antes de mover o quadro interativo SMART Board montado em suporte de chão, abaixe o quadro interativo para a posição 2 e, então, prossiga cuidadosamente com a movimentação. Paradas bruscas, força excessiva e superfícies irregulares podem causar danos ao quadro interativo. Antes de mover um suporte de chão, certifique-se de que as tampas de proteção estabilizadoras estejam retraídas ou travadas na posição voltada para cima.
- Não suba (nem deixe crianças subirem) em uma cadeira para tocar a superfície do seu quadro interativo SMART Board. Em vez disso, remonte o produto na altura apropriada ou use um suporte de chão móvel com altura ajustável da SMART.
- Não suba (nem deixe crianças subirem) em um quadro interativo SMART Board montado na parede ou em um suporte. Subir no quadro interativo ou no suporte de fixação do projetor ou ainda montar no suporte de chão pode causar ferimentos pessoais ou danos ao produto.

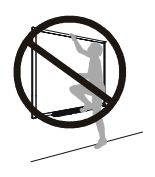

- Não há peças destinadas aos usuários dentro da bandeja de canetas. Apenas pessoal qualificado deve desmontar as placas de circuito impresso da bandeja de canetas e esse procedimento deve ser executado com adequada proteção contra descarga eletrostática (ESD).
- Se você estiver usando um módulo de expansão serial RS-232, um módulo de expansão de conexão Bluetooth® sem fio ou um sistema de áudio USB, use apenas a fonte de alimentação fornecida com o produto. Esses produtos não usam a mesma fonte de alimentação. O uso de uma fonte de alimentação incorreta pode ocasionar problemas de segurança ou danos ao equipamento. Em caso de dúvida, consulte as especificações do produto para verificar o tipo de fonte de alimentação.

### **N** CUIDADO

- Se você precisar apoiar o quadro interativo contra a parede antes de montá-lo, certifique-se de que ele permaneça na posição vertical, sustentado sobre os suportes da bandeja de canetas, que foram projetados para sustentar o peso do quadro interativo.
- Não apoie o quadro interativo sobre sua lateral nem sobre a parte superior do quadro.
- Não coloque peso extra nem aplique pressão excessiva sobre o quadro interativo montado na parede nem na bandeja de canetas. A SMART projetou os suportes para sustentar o peso do quadro interativo em uso normal.
- Para segurança operacional e para prevenir danos ao quadro interativo, conecte o conector USB somente a um computador com interface compatível com USB e que exiba o logotipo USB. Além disso, o computador fonte USB deve ser compatível com CSA/UL/EN 60950 e exibir a(s) marca(s) CE e CSA e/ou UL para CSA/UL 60950.
- Se poeira ou pequenos objetos estão impedindo que os botões da bandeja sejam pressionados ou estão causando contato constante dos botões, remova as obstruções cuidadosamente.
- Ao transportar o quadro interativo SMART Board, reembale-o com o máximo possível da embalagem original. Essa embalagem foi desenvolvida com proteção ideal contra choques e vibrações.
- Não permita que o excesso de limpador de vidro entre na fresta entre a moldura inferior e a superfície de escrita ou nos slots da bandeja de canetas.

### Outras precauções

Se você possui outro produto SMART, e não um quadro interativo SMART Board série 600 ou D600, consulte o manual de instalação do seu produto para ver os avisos relevantes e as instruções de manutenção.

#### **iv | INFORMAÇÕES IMPORTANTES**

Para garantir a segurança operacional e prevenir danos ao produto, observe as precauções a seguir.

- Não monte nem use seu quadro interativo em um área com nível excessivo de poeira, umidade ou fumaça.
- Se o quadro interativo SMART Board precisar de peças de reposição, certifique-se de que o suporte técnico use as peças de reposição especificadas pela SMART Technologies ou peças com as mesmas características das originais.
- Lembre-se de que as travas do cabo de segurança não foram projetadas para serem uma medida de proteção sólida, pois elas podem rachar. No entanto, potenciais ladrões poderão desistir de tentar vender um produto com um orifício de trava Kensington violado, pois isso identificaria de imediato um item roubado.

# Índice

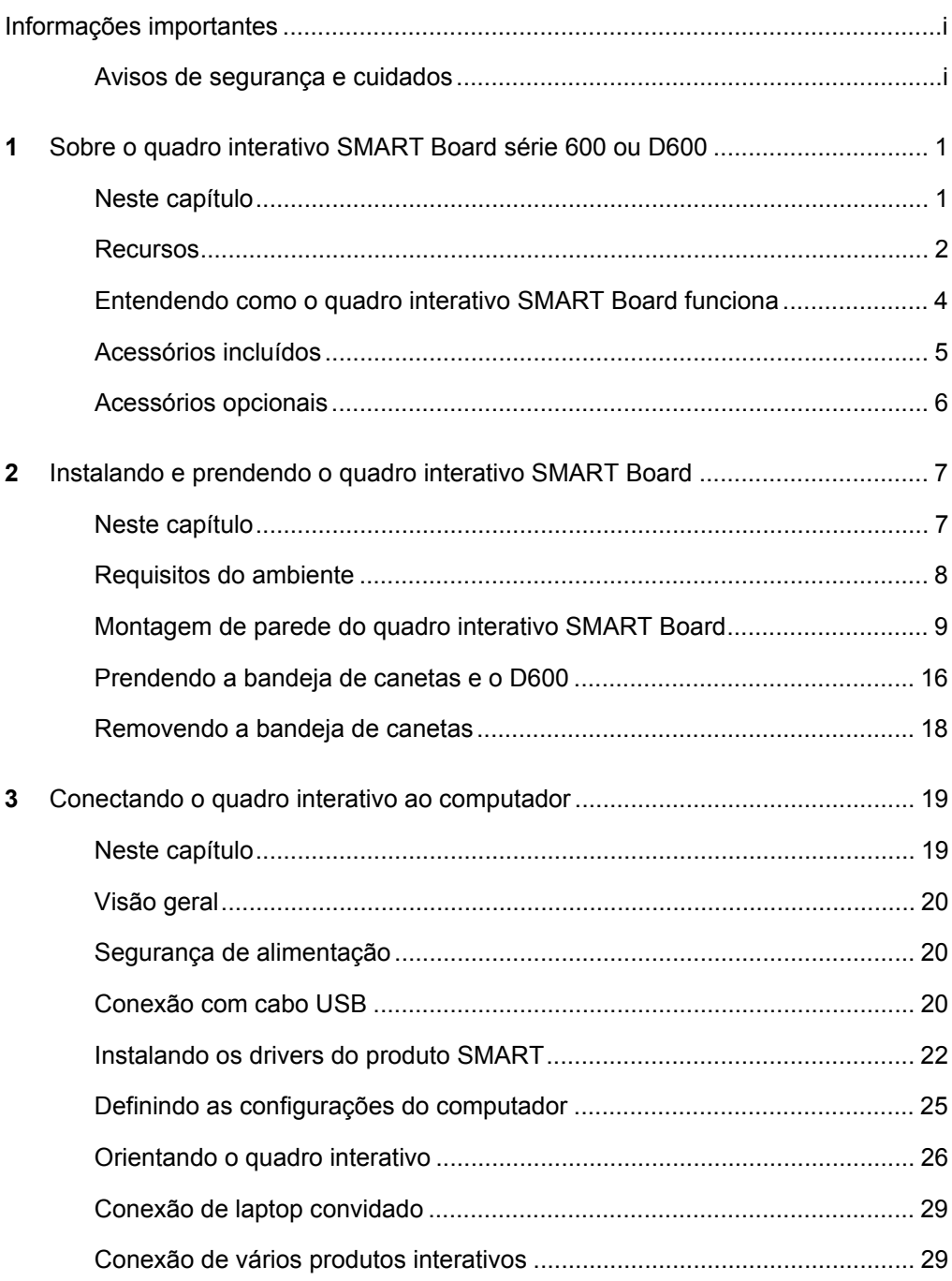

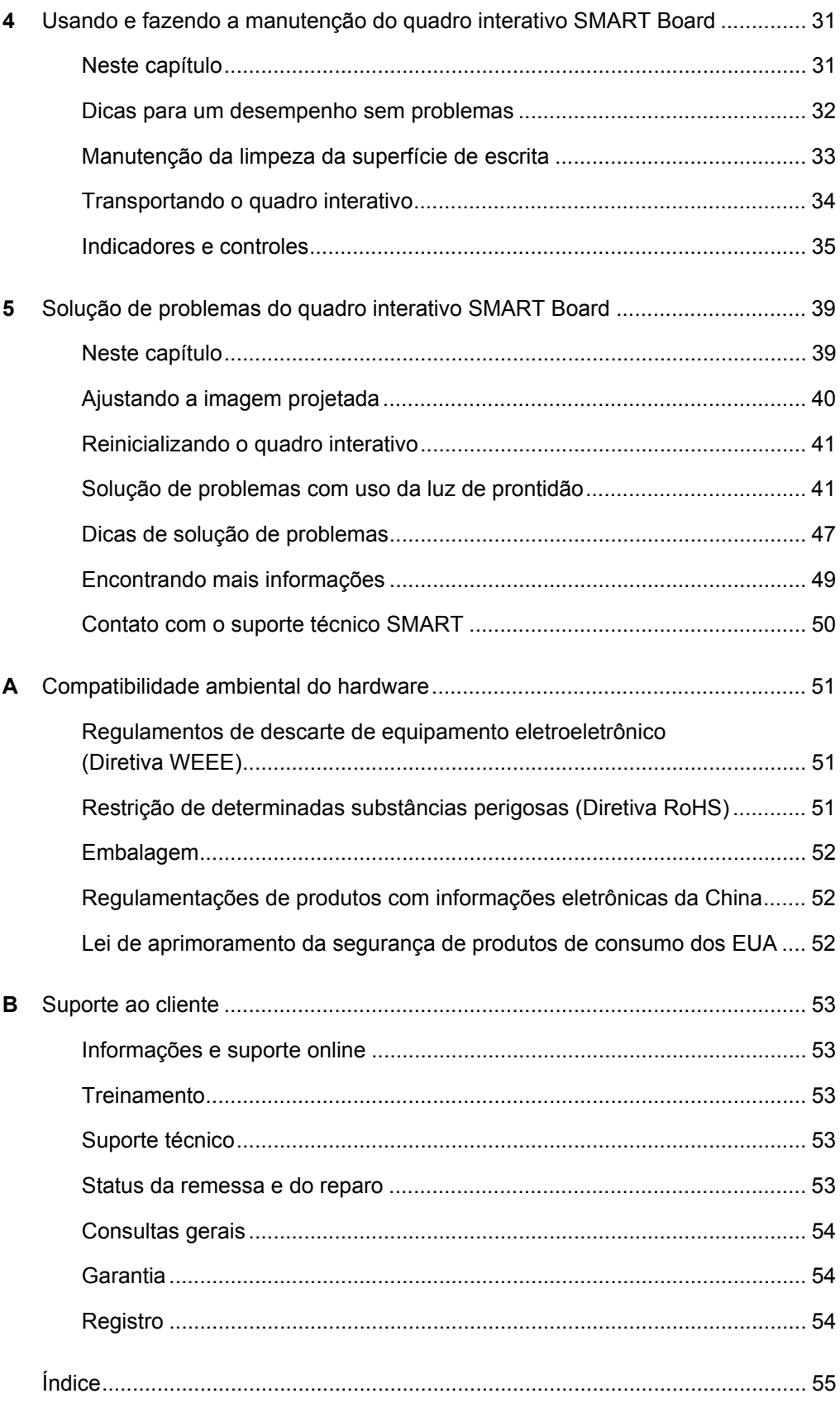

# <span id="page-8-0"></span>Capítulo 1

# <span id="page-8-1"></span>Sobre o quadro interativo SMART Board série 600 ou D600

# <span id="page-8-2"></span>Neste capítulo

Consulte estes tópicos para saber mais sobre o quadro interativo SMART Board série 600 ou D600 e para obter informações sobre peças e acessórios do produto.

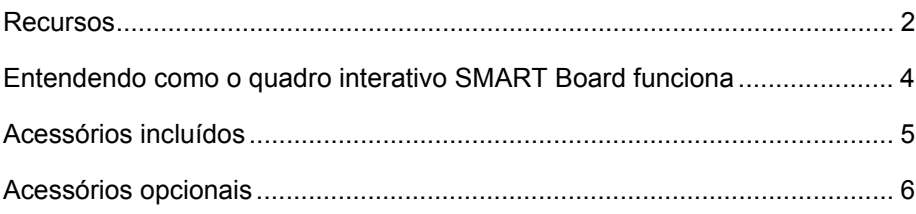

O SMART Board série 600 ou D600 é um quadro interativo de projeção frontal sensível ao toque. Ele permite que você faça tudo o que é possível fazer no computador: abrir e fechar aplicativos, percorrer arquivos, fazer conferência com outras pessoas, criar novos documentos ou editar documentos existentes, visitar sites, reproduzir videoclipes e muito mais — tocando a tela. Você pode, também, escrever com tinta digital em qualquer aplicativo, usando uma caneta da bandeja de canetas ou seu dedo e, depois, salvar essas anotações em um arquivo do SMART Notebook™ para futura consulta e distribuição.

# <span id="page-9-0"></span>Recursos

O quadro interativo SMART Board série 600 ou D600 inclui muitos recursos de quadros interativos SMART Board mais antigos, como tela resistiva sensível ao toque e bandeja de canetas. Embora a operação básica seja a mesma, a SMART efetuou vários aperfeiçoamentos para tornar a série 600 e D600 mais atualizada e fácil de usar, manter e instalar.

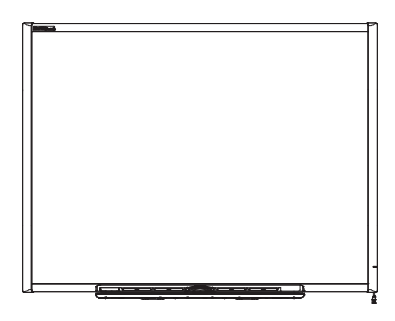

Os seguintes modelos estão disponíveis:

- 640 diagonal de 121,9 cm (48")
- 660 diagonal de 162,6 cm (64")
- 680/D680 diagonal de 195,6 cm (77") (relação de aspecto de 4:3)
- 685/D685 diagonal de 221,3 cm (87") (relação de aspecto de 16:10)
- 690/D690 diagonal de 239,3 cm (94") (relação de aspecto de 16:9)

### Recursos especiais

#### **Toque**

Escreva, apague e execute funções do mouse com seu dedo, uma caneta da bandeja de canetas ou o apagador. Os modelos D680, D685 e D690 oferecem recursos para usuário duplo, permitindo que dois usuários toquem ou escrevam simultaneamente no quadro interativo no software SMART Notebook. No modo de usuário duplo, o SMART Notebook alterna para modo de tela inteira e uma linha divide a tela em dois espaços de trabalho separados, cada qual com seu próprio conjunto de ferramentas. Para professores, o modo de usuário duplo facilita a colaboração, a competição, a instrução individual e a maior participação do aluno no quadro interativo.

#### **Bandeja de canetas**

Selecione uma caneta ou o apagador, e a bandeja de canetas detectará a ferramenta selecionada. Os botões ativam o teclado virtual, o clique com o botão direito do mouse e as funções de ajuda.

#### **Superfície durável**

A superfície com revestimento rígido é resistente a rupturas, otimizada para projeção e facilmente limpa com produtos de limpeza de quadro ou desinfetada com uma solução de água sanitária diluída.

#### **Suporte(s) para parede**

Instale seu quadro interativo SMART Board de forma simples e segura.

#### **Cabo USB padrão**

Conecte o quadro interativo SMART Board ao seu computador.

#### **Recurso de trava de cabo de segurança**

Trave o quadro interativo com um cabo de segurança para se proteger contra ladrões.

#### **Slot de expansão**

Adicione acessórios opcionais, como o módulo de expansão SystemOn.

#### **Acessórios opcionais**

Para exibir uma variedade de acessórios para o seu quadro interativo SMART Board, consulte [www2.smarttech.com/st/en-US/Products/Accessories/600Series.htm](http://www2.smarttech.com/st/en-US/Products/Accessories/600Series.htm).

# <span id="page-11-0"></span>Entendendo como o quadro interativo SMART Board funciona

O quadro interativo funciona como um dispositivo de entrada para o seu computador, assim como um mouse, permitindo que você trabalhe em qualquer aplicativo disponível no seu computador a partir da tela do quadro interativo.

Quando você toca na tela do quadro interativo, ele detecta as coordenadas horizontal e vertical (ou x,y) do contato. O driver do mouse do computador interpreta essas coordenadas e move o ponteiro para o ponto correspondente na tela.

O uso do quadro interativo requer um computador e um projetor digital. Estes componentes trabalham juntos:

- O computador executa um aplicativo e, então, envia a imagem ao projetor.
- O projetor lança a imagem no quadro interativo.
- O quadro interativo age como monitor do seu computador e como seus dispositivos de entrada, ou seja, mouse e teclado, permitindo que você controle qualquer aplicativo, simplesmente tocando a tela.

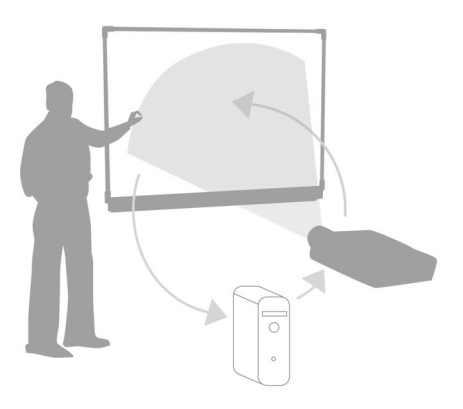

<span id="page-11-1"></span>Quando você instala drivers de produtos SMART no seu computador e todas as canetas e o apagador estão nos slots da bandeja de canetas, o toque do seu dedo na tela se transforma em um clique de mouse, permitindo que você controle o computador a partir do quadro interativo. Quando você remove uma caneta da bandeja de canetas, os sensores detectam a ferramenta que você está usando. Os drivers de produtos SMART interagem então com o driver do mouse do computador para transformar o ponteiro em uma caneta colorida, permitindo que você escreva com tinta digital na área de trabalho ou em qualquer aplicativo aberto. Colocando a caneta de volta e selecionando o apagador, você pode apagar a tinta digital da tela. Você também pode salvar suas anotações em um arquivo do SMART Notebook ou diretamente em qualquer aplicativo de reconhecimento de tinta.

# <span id="page-12-0"></span>Acessórios incluídos

<span id="page-12-4"></span>O quadro interativo SMART Board série 600 ou D600 inclui os acessórios a seguir. Para comprar peças de reposição, entre em contato com o revendedor autorizado [SMART.](http://www2.smarttech.com/st/en-US/Where+to+Buy/)

### <span id="page-12-3"></span>Cabo USB SMART

Um cabo USB de 5m (16' 5") possibilita a conexão do quadro interativo SMART Board 600 ou D600 com um receptáculo USB no seu computador.

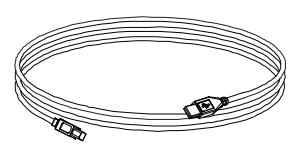

### <span id="page-12-2"></span>**Canetas**

As canetas possuem áreas emborrachadas e são coloridas de forma correspondente às quatro cores da tinta digital: preta, vermelha, verde e azul.

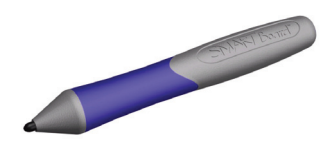

Você pode usar apagadores em vez das canetas fornecidas, desde que tenham formato similar, não arranhem nem marquem a superfície do quadro interativo e reflitam luz infravermelha. Se o material substituto não for refletivo à luz infravermelha, os sensores da bandeja de canetas poderão não detectar a presença da caneta.

### **P**OBSERVAÇÃO

Algumas canetas mais antigas da SMART não foram projetadas para refletir luz infravermelha, e os sensores da bandeja de canetas poderão não detectá-las de modo confiável.

### **DICA**

Envolva a caneta substituta com fita adesiva de cor clara para melhorar o reflexo de luz infravermelha, o que ajuda na detecção da ferramenta.

### <span id="page-12-1"></span>Apagador

O apagador é um retângulo parecido com um apagador de lousa tradicional. Novamente, você pode usar um objeto substituto, desde que ele tenha formato similar, não arranhe nem marque a superfície do quadro interativo e reflita luz infravermelha.

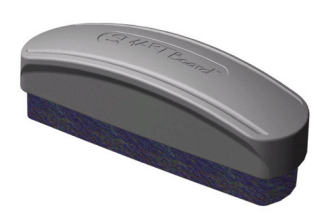

### <span id="page-13-1"></span>Quadro interativo SMART Board Kit de montagem na parede

O suporte para parede de 81,3 cm (32") vem com cinco parafusos e buchas para parede de gesso acartonado (drywall), permitindo que você monte na parede o quadro interativo de modo simples e seguro.

### **COBSERVAÇÃO**

Os modelos 685, D685, 690 e D690 vêm com dois kits de montagem na parede.

# <span id="page-13-0"></span>Acessórios opcionais

Você pode adicionar uma variedade de acessórios do quadro interativo para melhor atender às suas necessidades específicas. Adquira esses itens quando solicitar seu quadro interativo ou então depois, através do [revendedor autorizado SMART.](http://www2.smarttech.com/st/en-US/Where+to+Buy/) Para obter mais informações sobre acessórios, vá até [www2.smarttech.com/st/en-US/](http://www2.smarttech.com/st/en-US/Products/Accessories/600Series.htm) [Products/Accessories/600Series.htm](http://www2.smarttech.com/st/en-US/Products/Accessories/600Series.htm).

# <span id="page-14-3"></span><span id="page-14-1"></span><span id="page-14-0"></span>Capítulo 2 Instalando e prendendo o quadro interativo SMART Board

# <span id="page-14-2"></span>Neste capítulo

Consulte estes tópicos para obter informações sobre a montagem do quadro interativo SMART Board série 600 ou D600 em um suporte de chão ou em uma parede.

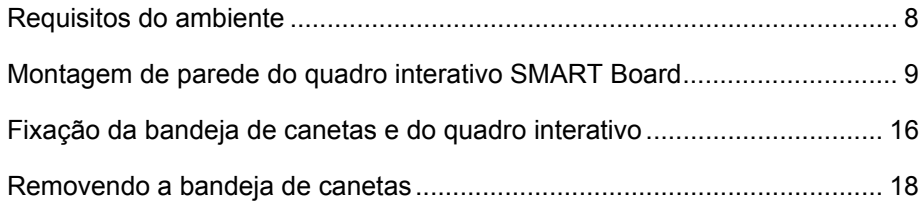

# <span id="page-15-0"></span>Requisitos do ambiente

Antes de instalar o quadro interativo, verifique os seguintes requisitos do ambiente:

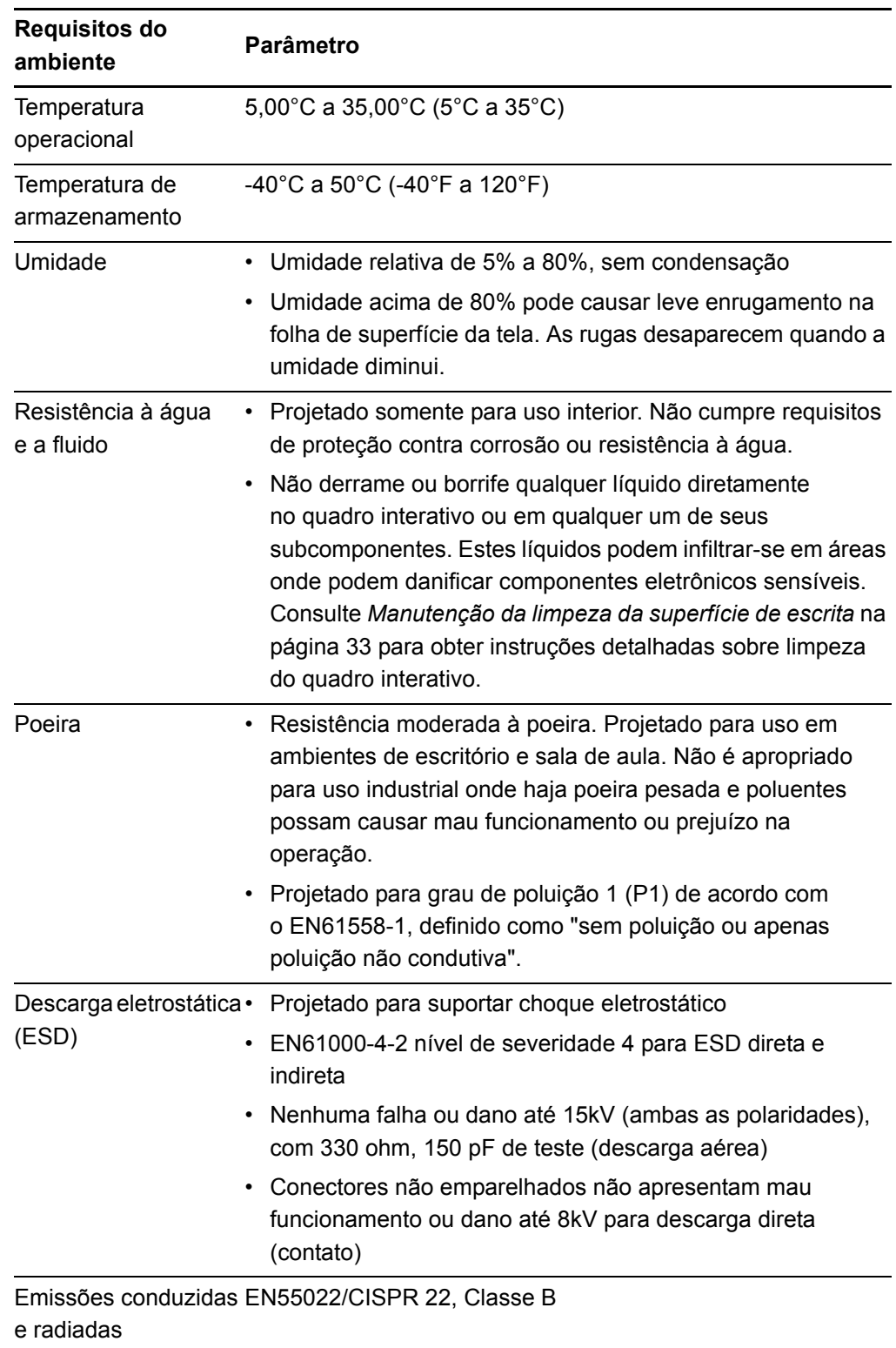

# <span id="page-16-0"></span>Montagem de parede do quadro interativo SMART Board

#### **AVISO**

São necessárias duas pessoas para montar com segurança o quadro interativo na parede.

#### **IMPORTANTE**

Para obter informações sobre a instalação do quadro interativo SMART Board em um suporte de chão ou de mesa, consulte os guias de acessários na página de suporte do **SMART** Board série 600 e D600.

### <span id="page-16-1"></span>Alturas recomendadas para montagem de parede

Considere a altura média de seus usuários ao escolher o local de montagem do quadro interativo na parede. Se você montar o quadro interativo muito baixo, ele poderá forçar as pessoas altas a se inclinarem de maneira desconfortável. Se montá-lo alto demais, outras pessoas poderão ter dificuldade de alcançá-lo. Além disso, lembre-se de deixar espaço suficiente na lateral, para que você possa ficar ao lado dele.

Use as orientações a seguir para determinar a altura ideal para seu quadro interativo.

#### **Para crianças ou para adultos em cadeiras de rodas**

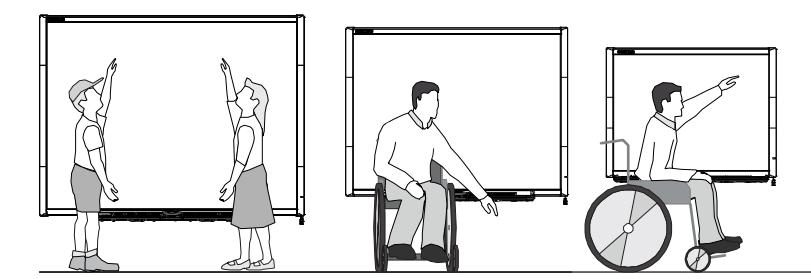

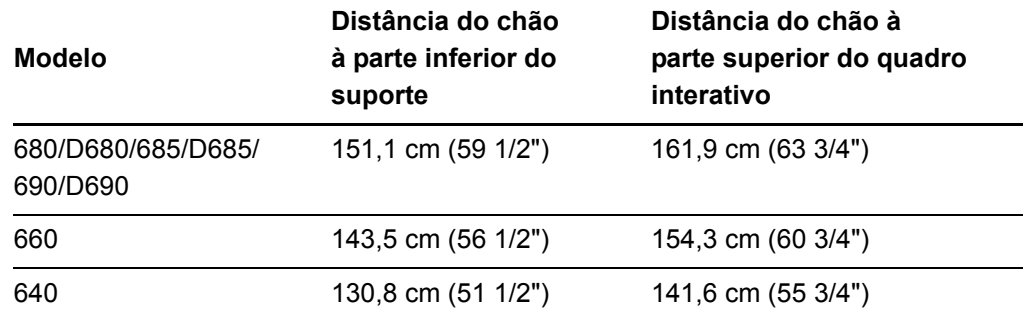

#### **Para adultos de altura mediana**

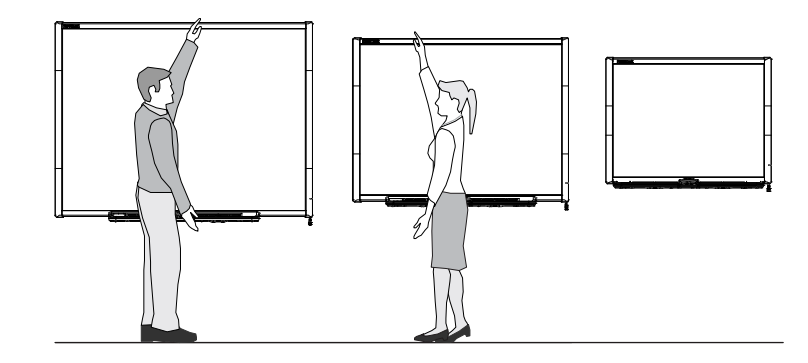

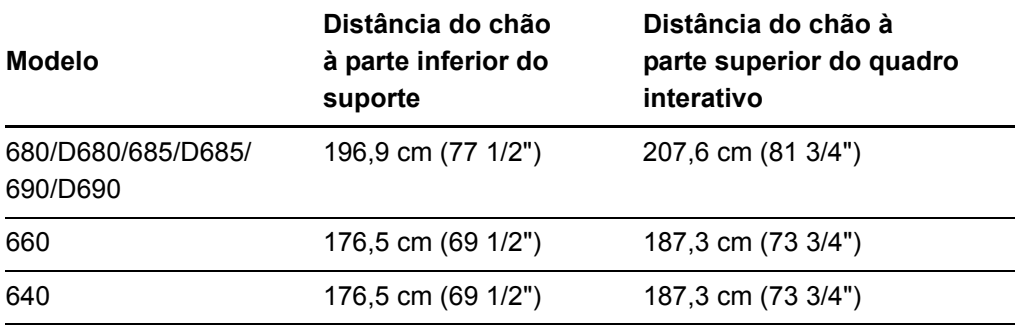

### **Para crianças e adultos de estatura baixa e para eliminar obstruções à imagem projetada**

Se os usuários do quadro interativo SMART Board 640 possuírem estatura mais baixa, monte o quadro interativo mais baixo na parede, mantendo-o alto o suficiente para que os móveis ou outros objetos não obstruam a imagem projetada.

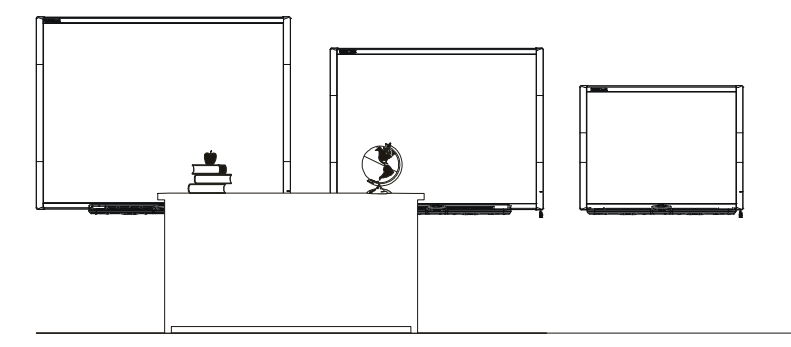

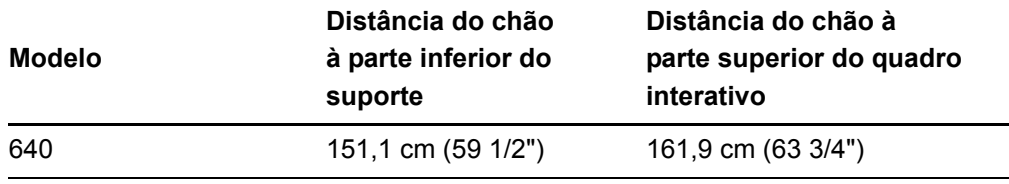

### Ferramentas necessárias para montar o quadro interativo na parede

Para montar o quadro interativo na parede, você precisará das seguintes ferramentas, que não são fornecidas:

- uma chave de fenda Phillips® No. 2 (todos os parafusos devem ser apertados manualmente)
- uma régua ou trena
- um nivelador de carpinteiro
- um lápis ou outro tipo de marcador
- uma escadinha

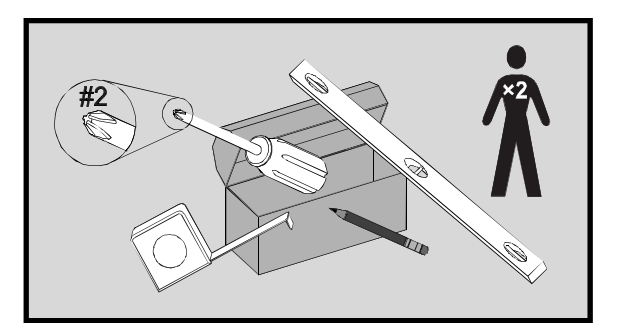

#### **AVISOS**

- O não-cumprimento destas instruções pode resultar em ferimento pessoal e dano ao produto.
- São necessárias duas pessoas para montar com segurança o quadro interativo porque ele pode ser muito pesado para ser manuseado com segurança por uma só pessoa. Quando você erguer o quadro interativo, você e seu assistente deverão ficar de pé ao lado da tela, sustentando o peso nos cantos inferiores enquanto equilibram a parte de cima com as outras mãos.

### **N** CUIDADOS

• Se você precisar apoiar o quadro interativo contra a parede antes de montá-lo, certifique-se de que ele permaneça na posição vertical, sustentado sobre os suportes da bandeja de canetas, que foram projetados para sustentar o peso do quadro interativo.

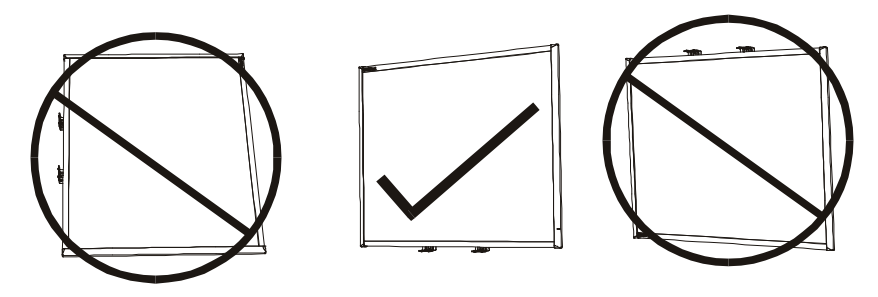

• Não apoie o quadro interativo sobre sua lateral nem sobre a parte superior do quadro.

#### **T**OBSERVAÇÕES

- Para tirar total proveito de todos os recursos interativos do seu produto SMART, você precisará conectar um projeto digital (não incluído).
- Algumas etapas do procedimento a seguir parecerão diferentes do ilustrado se você possuir um quadro interativo SMART Board 685/D685 ou 690/D690.

### Montagem de parede do quadro interativo

Siga este procedimento para montar o quadro interativo SMART Board em uma parede com armação de madeira ou de metal revestida com gesso ou gesso acartonado (drywall). Algumas notas são fornecidas para instalações em parede de concreto.

#### *<b>P* **IMPORTANTE**

<span id="page-19-0"></span>Se você precisar instalar seu sistema de quadro interativo em determinados tipos de parede de alvenaria, incluindo bloco de concreto ou de cinzas, paredes de concreto reforçado, paredes com acabamento em placas de argamassa, paredes de construção pouco comuns ou outros tipos de paredes, consulte a autoridade de construção local para obter instruções, recomendações e práticas de trabalho seguras.

#### **Para montar o quadro interativo na parede**

1. Usando um lápis, um nivelador de carpinteiro e uma régua ou trena, desenhe uma linha horizontal na parede, centralizada no ponto intermediário da futura posição do seu quadro interativo. Se o seu projetor já estiver montado no teto, este será aproximadamente o centro da sua imagem projetada.

#### **COBSERVAÇÃO**

A ilustração mostra uma altura comum para usuários adultos dos quadros interativos

196,9 cm (77 1/2")

SMART Board 680/D680, 685, D685, 690 e D690. Consulte as páginas anteriores para ver a altura recomendada para outros modelos e públicos.

2. Usando o suporte de montagem como referência, marque o local dos cinco orifícios de montagem na parede.

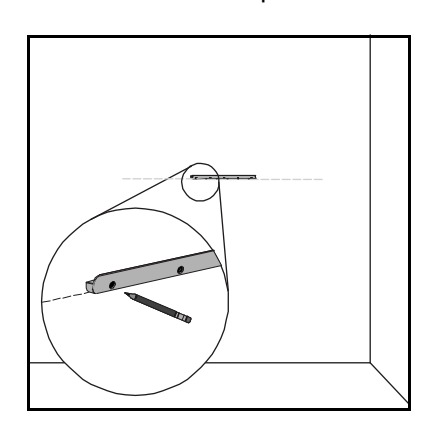

Se você estiver instalando um quadro interativo SMART Board 685/D685 ou 690/D690, separe os orifícios de parafuso mais internos dos suportes para parede com a distância respectiva de 10,2 cm (4") ou 15,3 cm (6") e marque o local dos 10 orifícios de montagem na parede, conforme ilustrado.

### **AVISO**

Use suportes para parede para instalar o quadro interativo SMART Board 685/D685 ou ou 690/D690. O uso de um único

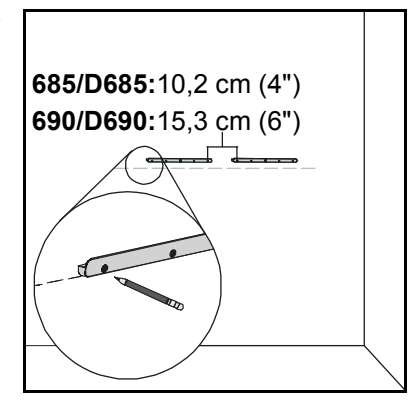

suporte pode resultar em ferimentos pessoais ou danos ao produto.

3. Use a chave de fenda Phillips número 2 para prender em cada marca uma bucha de parede fornecida.

### **N** CUIDADO

Não use martelo para fixar essas buchas.

Se não conseguir parafusar uma bucha na parede, pode ser que exista uma viga. Neste caso, não é necessário usar uma bucha neste local. A viga fornecerá suporte adequado para o parafuso que fixa o suporte à parede.

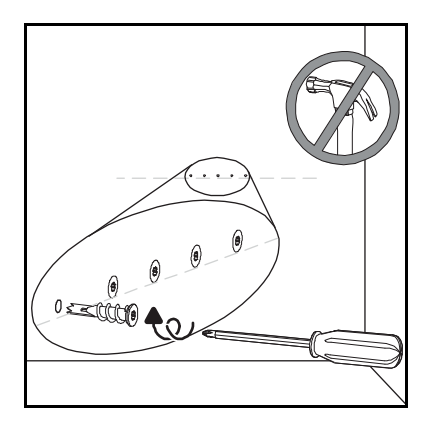

#### **COBSERVAÇÕES**

- <span id="page-20-0"></span>– No caso de uma parede de concreto, faça os furos nas marcas e insira neles buchas para concreto (não incluídas).
- Se necessário, fique de pé em uma escadinha para poder prender essas buchas na parede
- 4. Usando a chave de fenda, prenda o suporte para parede nas buchas de parede com os parafusos fornecidos.
- 5. Com a ajuda de outra pessoa, pendure temporariamente o quadro interativo no centro do suporte para parede.

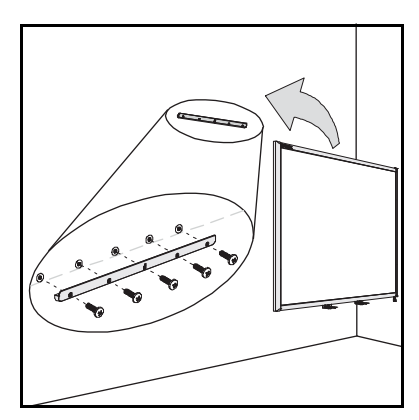

### Alinhando o quadro interativo com o seu projetor

Se o seu projetor estiver instalado em um local fixo, alinhe o quadro interativo com a imagem projetada antes de prender os suportes em L. Uma imagem alinhada de forma correta se encaixa totalmente na tela do quadro interativo. Cada lado da imagem projetada deve se estender quase até a borda da superfície de exibição.

#### *<b>F* IMPORTANTE

Para quadros interativos SMART Board série D600, é importante alinhar o quadro interativo e o projetor corretamente para que o divisor da imagem projetada no modo de usuário duplo do software SMART Notebook seja alinhado com o centro físico do quadro interativo. O divisor em si sempre ficará no centro físico do quadro interativo, independentemente de onde apareça a imagem projetada.

**Para alinhar seu quadro interativo montado na parede com o projetor**

- 1. Se necessário, instale ou posicione seu projetor em uma plataforma ou suporte de projetor e depois ligue-o e aponte suas lentes para o centro da tela do quadro interativo.
- 2. Faça ajustes finos no tamanho da imagem, no nível e no foco da imagem projetada, de acordo com as instruções do fabricante do projetor.
- 3. Deslize o quadro interativo de um lado para o outro sobre o suporte de modo a alinhá-lo com a imagem projetada.
- 4. Repita as etapas 2 e 3 até que o quadro interativo fique devidamente alinhado.

### Completando a instalação

Consulte o procedimento a seguir para concluir a instalação do seu quadro interativo.

#### **Para completar a instalação**

1. Abaixo da moldura inferior, há dois suportes de metal em forma de L. No centro de cada suporte, há uma alça de metal. Empurre esta alça pra trás, até que entre em contato com a parede e marque o local dos orifícios de montagem com um lápis.

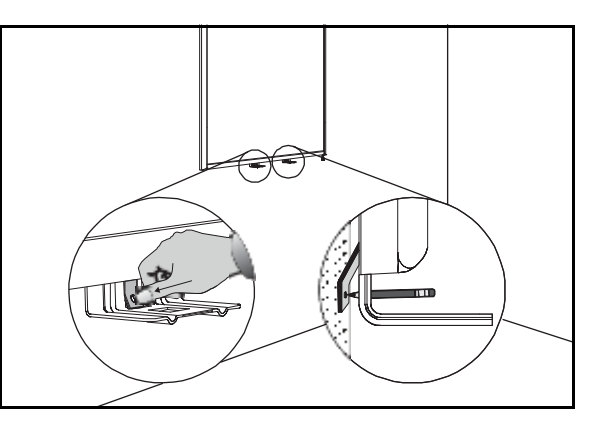

- **15 | CAPÍTULO 2** INSTALANDO E PRENDENDO O QUADRO INTERATIVO SMART BOARD
- 2. Remova o quadro interativo da parede e use a chave de fenda para prender uma bucha de parede em cada marca.

#### **FI OBSERVAÇÃO**

No caso de uma parede de concreto, faça os furos nas marcas e insira neles buchas para concreto.

<span id="page-22-1"></span>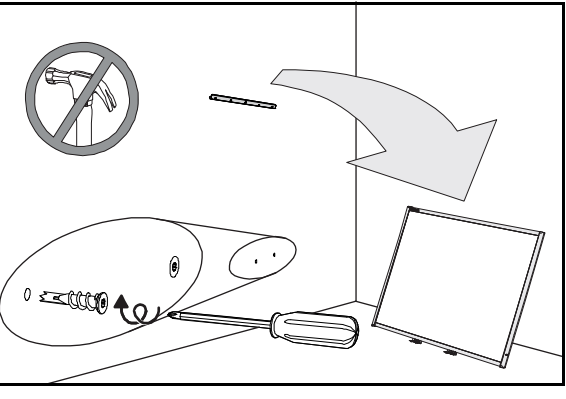

<span id="page-22-0"></span>3. Com a ajuda de outra pessoa, pendure o quadro interativo no suporte para parede e prenda os suportes de metal em L nas buchas de parede com os parafusos fornecidos, conforme ilustrado.

#### **COBSERVAÇÃO**

Se você travar o quadro interativo com um cabo de segurança, consulte *[Travando a](#page-23-1)  [bandeja de canetas no quadro interativo](#page-23-1)* na [página 16](#page-23-1) antes de prender esses suportes.

4. Posicione a bandeja de canetas alinhada com os dois suporte metálicos em L e deslize-a na direção da parede até que ela repouse confortavelmente na moldura inferior do quadro interativo.

A bandeja de canetas se encaixa no lugar.

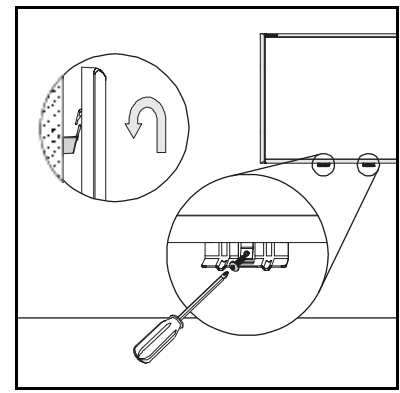

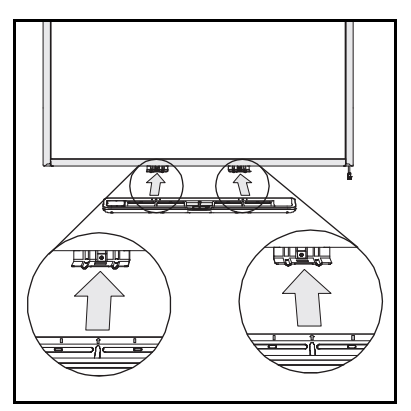

- **16 | CAPÍTULO 2** INSTALANDO E PRENDENDO O QUADRO INTERATIVO SMART BOARD
- 5. Roteie o cabo modular I²C pelo canal de gerenciamento de cabos abaixo da extremidade inferior direita da bandeja de canetas e insira seu conector no receptáculo **1**.
- <span id="page-23-3"></span>6. Pressione o cabo no canal de gerenciamento de cabos, na parte de baixo da bandeja. Esta etapa protege o conector RJ11 do cabo modular contra danos, caso a bandeja de canetas seja removida com o cabo ainda conectado.

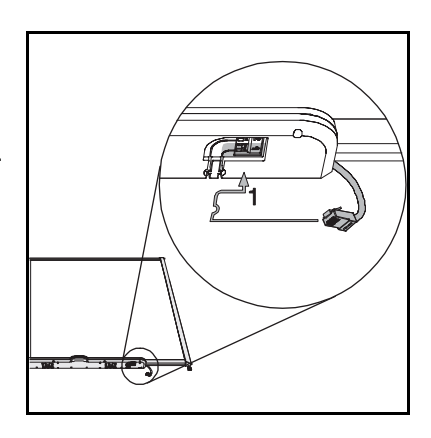

7. Coloque as quatro canetas e o apagador em seus respectivos slots na bandeja de canetas.

# <span id="page-23-4"></span><span id="page-23-0"></span>Prendendo a bandeja de canetas e o D600

Como a bandeja de canetas do quadro interativo SMART é destacável, proteja-a, e também o quadro interativo, prendendo-a com um cabo de segurança.

### **P**OBSERVAÇÃO

<span id="page-23-2"></span>Prender a bandeja de canetas pode evitar furto do quadro interativo porque os parafusos que o prendem à parede estão localizados logo atrás da bandeja de canetas e devem ser removidos para que a bandeja seja destacada. Na verdade, quando você prende a bandeja de canetas, está prendendo também o quadro interativo se o cabo de segurança estiver apertado.

### <span id="page-23-1"></span>Travando a bandeja de canetas no quadro interativo

Embaixo da bandeja de canetas, você encontrará um slot de trava que acomoda um cabo de segurança, como uma trava Kensington®.

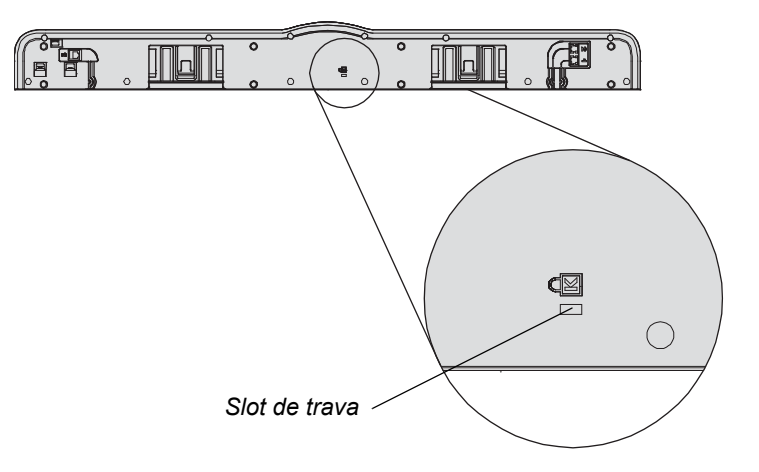

#### *<b>P* **IMPORTANTE**

Lembre-se de que as travas do cabo de segurança não foram projetadas para serem uma medida de proteção sólida, pois elas podem rachar. No entanto, potenciais ladrões poderão desistir de tentar vender um produto com um orifício de trava Kensington violado, pois isso identificaria de imediato um item roubado.

**Para travar a bandeja de canetas no quadro interativo**

- 1. Antes de prender os suportes para bandeja de canetas na parede, conforme mostrado na etapa [3](#page-22-0) na [página 15,](#page-22-0) passe o cabo de segurança por trás dos suportes.
- 2. Passe o fim da trava do cabo através do laço no fim do cabo.
- 3. Certifique-se de que o cabo esteja firme o suficiente para impedir a remoção da bandeja de canetas quando a trava estiver ativada e, então, instale a bandeja de canetas.
- 4. Insira a ponta de pino do cabo de segurança no slot da trava e complete a instalação da bandeja de canetas prendendo-a na parede.

### Prendendo a bandeja de canetas nos suportes da bandeja de canetas

Como você pode remover a bandeja de canetas sem ferramentas, é aconselhável prendê-la firmemente aos seus suportes. Para isso, você pode inserir dois parafusos 8/M4 (não incluídos) nos orifícios indicados na ilustração a seguir.

### **OBSERVAÇÃO**

Unidades mais antigas não incluem este recurso.

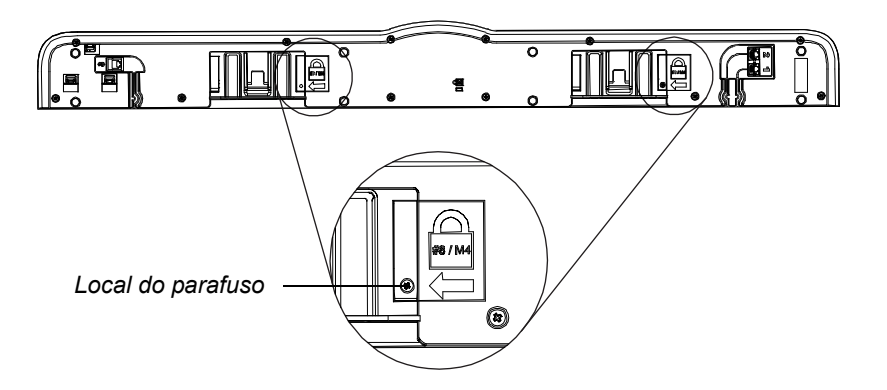

# <span id="page-25-0"></span>Removendo a bandeja de canetas

Talvez você precise remover a bandeja de canetas ao transportar ou reparar o quadro interativo.

#### **AVISO**

Não há peças destinadas aos usuários dentro da bandeja de canetas. Apenas pessoal qualificado deve desmontar as placas de circuito impresso da bandeja de canetas e esse procedimento deve ser executado com adequada proteção contra descarga eletrostática (ESD).

### **TR** CUIDADO

Se poeira ou pequenos objetos estão impedindo que os botões da bandeja sejam pressionados ou estão causando contato constante dos botões, remova as obstruções cuidadosamente.

### **OBSERVAÇÃO**

Não é preciso usar proteção contra descarga eletrostática (ESD) ao executar o procedimento a seguir.

- **Para remover a bandeja de canetas** 1. Desligue o quadro interativo desconectando o cabo USB do seu computador ou desconectando a fonte de alimentação do módulo de expansão, conforme apropriado.
	- 2. Remova as canetas e o apagador da bandeja de canetas.
	- 3. Embaixo da bandeja de canetas, desconecte o cabo modular.
	- 4. Se você prendeu a bandeja de canetas nos suportes usando dois parafusos, conforme descrito na seção anterior, remova esses parafusos.

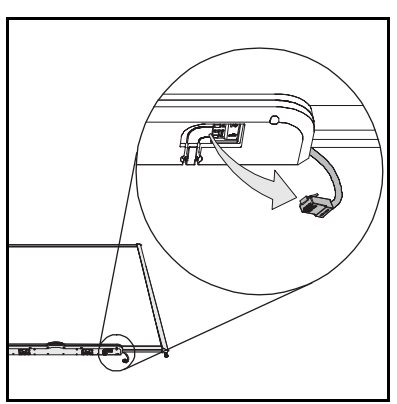

- 5. Se você prendeu a bandeja de canetas usando uma trava Kensington ou dispositivo similar, destrave e remove a trava.
- 6. Embaixo da bandeja de canetas, puxe para baixo os dois clipes plásticos grandes. Como as extremidades desses clipes são um pouco projetadas para baixo, elas são fáceis de localizar.

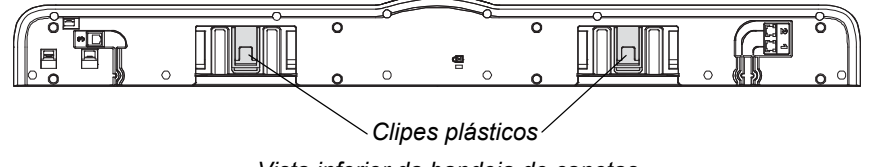

*Vista inferior da bandeja de canetas*

7. Pressionando os clipes para baixo, deslize suavemente a bandeja de canetas em sua direção, até que ela solte dos suportes metálicos em L.

# <span id="page-26-3"></span><span id="page-26-1"></span><span id="page-26-0"></span>Capítulo 3 Conectando o quadro interativo ao computador

# <span id="page-26-2"></span>Neste capítulo

Consulte estes tópicos para obter informações sobre a conexão do quadro interativo SMART Board série 600 ou D600 com o seu computador.

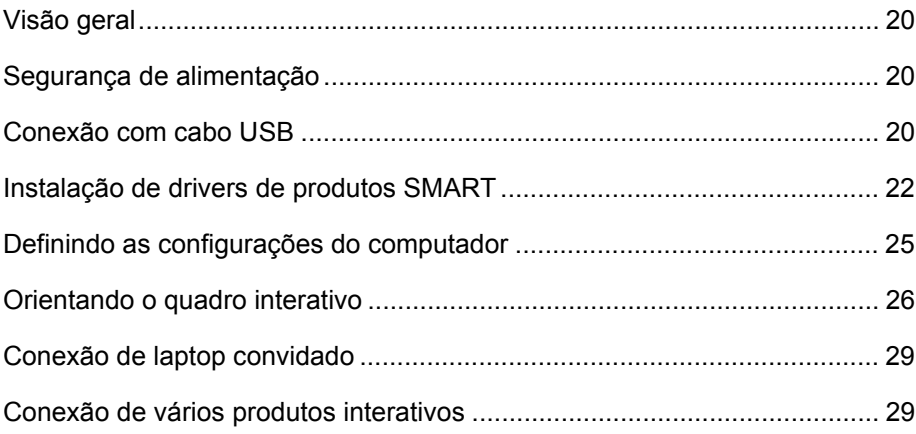

# <span id="page-27-0"></span>Visão geral

O cabo incluído permite a conexão do seu computador com o quadro interativo. Como esse cabo fornece sinal digital e energia do seu computador para o quadro interativo, não há necessidade de fonte de alimentação adicional.

Seu quadro interativo será sensível ao toque depois que você instalar os drivers de produtos SMART no computador conectado. Depois de conectar o quadro interativo ao seu computador, você deverá executar um breve procedimento de orientação. Consulte a *[Orientando o quadro interativo](#page-33-0)* na página 26.

# <span id="page-27-6"></span><span id="page-27-1"></span>Segurança de alimentação

#### **T** CUIDADO

Para segurança operacional e para evitar danos ao quadro interativo, conecte o conector USB somente a um computador com interface compatível com USB que exiba o logotipo USB. Além disso, o computador fonte USB deve ser compatível com CSA/UL/EN 60950 e exibir a(s) marca(s) CE e CSA e/ou UL para CSA/UL 60950.

# <span id="page-27-5"></span><span id="page-27-2"></span>Conexão com cabo USB

#### *<b>B* IMPORTANTE

Para obter informações sobre conexão usando módulos sem fio ou de expansão serial, consulte os guias de acessórios na página de suporte do SMART Board [série 600 e D600](http://www2.smarttech.com/st/en-US/Support/FrontProjection/600series.htm).

O quadro interativo SMART Board possui uma interface periférica USB 2.0 de alta velocidade e alta potência, que funciona a uma velocidade de até 12 Mbps. A unidade funciona com interfaces compatíveis com USB 2.0 e USB 1.1.

<span id="page-27-7"></span><span id="page-27-4"></span>A conexão USB principal do quadro interativo é um cabo conector chicote. O conector é um receptáculo USB Tipo B.

<span id="page-27-3"></span>Esse cabo chicote fornece acesso conveniente ao receptáculo USB sem a necessidade de remoção do quadro interativo da parede. Você também pode posicionar o conector chicote e o cabo USB no canal na parte de trás do quadro interativo, portanto invisíveis.

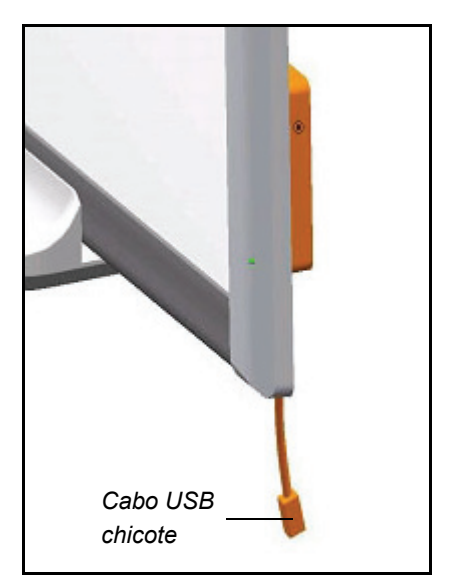

### **Para conectar usando um cabo USB**

1. Conecte uma extremidade do cabo USB incluído ao conector chicote suspenso no canto inferior direito do quadro interativo.

### **COBSERVAÇÃO**

Você deve aplicar cerca de 300 g (10 oz.) de pressão para baixo para desconectar um cabo USB do receptáculo USB do chicote. Como um cabo USB inteiro de 5 m (16') pesa cerca de 200 g (7 oz.), não é preciso passar fita adesiva nem prender o cabo USB no conector chicote. O design

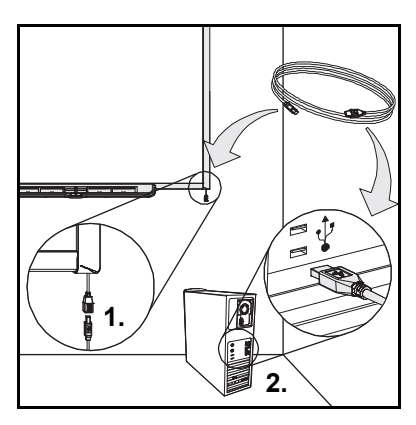

garante que, se alguém tropeçar no cabo, ele será simplesmente desconectado, em vez de causar dano ao módulo controlador.

- 2. Conecte a outra extremidade do cabo USB em um receptáculo USB do seu computador.
- 3. Pressione o botão liga/desliga do seu computador para iniciar o quadro interativo.
- 4. Faça logon no computador, se necessário. Se não houver necessidade de fazer logon no computador, faça-o acessar a tela inicial padrão.

Se você estiver usando um computador com software de sistema operacional Mac OS X ou se já tiver o driver USB apropriado instalado no computador com Windows®, a luz de prontidão no quadro inferior direito ficará imediatamente vermelha e depois piscará em verde. Se isso ocorrer, consulte *[Instalando os](#page-29-0)  [drivers do produto SMART](#page-29-0)* na página 22.

Se o driver apropriado não estiver instalado no seu computador Windows, um assistente de *Novo hardware encontrado* ajudará a localizar o driver do Dispositivo de Interface Humana USB (HID) recém-conectado, ou seja, o quadro interativo. Consulte o procedimento a seguir para instalar o driver USB.

**Para instalar o driver USB (apenas para Windows)**

- 1. Clique no botão **Próximo** para direcionar o assistente para pesquisa de um driver apropriado.
- 2. Clique em **Próximo** novamente para fazer o sistema operacional do seu computador pesquisar o driver apropriado no banco de dados de drivers em seu disco rígido.

#### **COBSERVAÇÃO**

Se o sistema operacional Windows não encontrar o driver correto, insira o CD do Windows em sua unidade de CD e instale um driver USB HID. Como o USB HID é uma subclasse de dispositivos USB, os drivers não são sempre incluídos em uma instalação padrão. É preciso instalar esses drivers no computador para que o cabo USB incluído funcione apropriadamente.

3. Clique em **Concluir** quando a pesquisa do driver ou a instalação do driver terminar.

A luz de prontidão fica vermelha e pisca em verde, indicando que o controlador está recebendo energia da conexão USB e está operando no modo de mouse HID.

Agora você deve instalar os drivers de produtos SMART.

# <span id="page-29-1"></span><span id="page-29-0"></span>Instalando os drivers do produto SMART

Após a instalação dos drivers de produtos SMART no seu computador, a tela do quadro interativo SMART Board responderá ao toque do seu dedo ou de uma caneta da bandeja de canetas na superfície da tela. Os drivers de produtos SMART incluem as ferramentas necessárias para controlar os aplicativos de computador com o dedo ou a caneta e para escrever sobre eles com tinta digital.

**Para instalar drivers de produtos SMART em um computador com Windows**

- 1. Se necessário, pressione o botão liga/desliga no projetor para ver a imagem do computador projetada na tela.
- 2. Insira na unidade de CD do seu computador o CD dos drivers de produtos SMART fornecido para iniciar a tela de instalação do software.

#### **CRIPTION** OBSERVAÇÕES

- Se o CD não for executado automaticamente, selecione **Iniciar > Executar**, digite **x:\autorun.exe** na janela *Executar* (onde "x" é a letra da unidade do CD) e clique em **OK**.
- Você também pode baixar os drivers de produtos SMART no site de suporte da SMART. Para fazer isso, vá até a página de suporte do software [SMART Notebook para sistemas operacionais Windows](http://www2.smarttech.com/st/en-US/Support/Downloads/SBS/NBSv10WinEval.htm) e selecione **baixar somente os drivers de produtos SMART**.

3. Siga as instruções na tela.

A luz de prontidão no canto inferior direito do quadro passa de verde piscante a verde constante e o ícone do SMART Board **o aparece na área de notificações**, indicando que o seu quadro interativo está se comunicando com sucesso com os drivers de produtos SMART.

**Para instalar drivers de produtos SMART em um computador Mac**

- 1. Se necessário, pressione o botão liga/desliga no projetor para ver a imagem do computador projetada na tela.
- 2. Insira na unidade de CD do seu computador o CD dos drivers de produtos SMART fornecido

para iniciar a tela de instalação do software.

#### **CESSERVAÇÕES**

- Se o CD não for executado automaticamente, clique duas vezes no ícone do **CD de instalação do software SMART Board** e, em seguida, clique duas vezes no ícone do **software SMART Board** no Finder.
- Você também pode baixar os drivers de produtos SMART no site de suporte da SMART. Para fazer isso, vá até a página de suporte do software [SMART Notebook para sistemas operacionais Mac](http://www2.smarttech.com/st/en-US/Support/Downloads/SBS/NBSv10MacEval.htm) e pressione **baixar somente os drivers de produtos SMART**.
- 3. Siga as instruções na tela.

A luz de prontidão no canto inferior direito do quadro passa de verde piscante a verde constante e o ícone do SMART Board **aparece no Dock, indicando que** o seu quadro interativo está se comunicando com sucesso com os drivers de produtos SMART.

Agora, você pode selecionar uma caneta da bandeja de canetas e escrever sobre a área de trabalho ou qualquer aplicativo projetado, além de capturar suas anotações em um aplicativo de reconhecimento de tinta.

**Para exibir uma lista de programas de reconhecimento de tinta**

1. Na área de notificações do Windows ou no Dock do Mac, clique no ícone do **SMART Board e e selecione Painel de controle.** 

O painel de controle do SMART é aberto.

- 2. Pressione **Configurar Ferramentas SMART**.
- 3. Selecione **Configurações do programa Ink Aware**.

A janela Reconhecimento de tinta é aberta É possível ativar ou desativar o Reconhecimento de tinta para qualquer um dos programas na lista.

### <span id="page-31-0"></span>Cabos USB extensores e hubs

O cabo USB de 5 m (16' 5") fornecido com o quadro interativo está em conformidade com o padrão de comprimento máximo para USB 2.0. Se o cabo USB fornecido não for comprido o suficiente, use cabos extensores USB ativos, extensores USB ou hubs para estender a conexão.

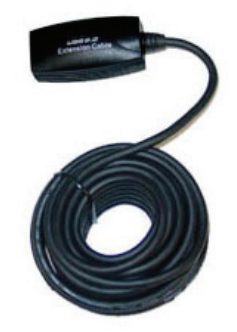

### **P** OBSERVAÇÕES

- Cabos de extensão USB passivos não podem ser usados.
- Alguns computadores usam hubs internos ativos para fornecer mais receptáculos USB. O sistema operacional do computador pode reconhecer esses hubs internos como dispositivos externos, limitando o número de extensores USB que podem ser usados.

Como alternativa, os extensores USB com cabeamento Cat 5 permitem a extensão do cabo até aproximadamente 100 m (325').

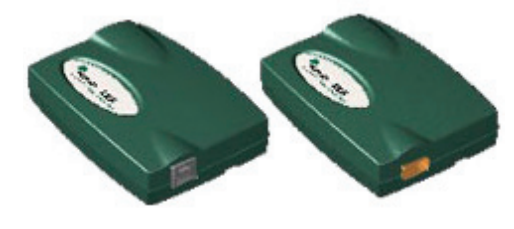

### **COBSERVAÇÃO**

Quando você usar essas unidades, seus cabos e conectores deverão atender às especificações do fornecedor. Incompatibilidade de impedância ou conexões de má qualidade podem ocasionar degradação do sinal e problemas de desempenho com o quadro interativo.

Um hub USB deve funcionar bem com o quadro interativo. Se você também usar fluxo de áudio através do hub USB, certifique-se que os drivers USB Microsoft® estejam atualizados, para que o desempenho do seu quadro interativo não se torne inconstante, intermitente ou inaceitável.

#### *<b>P* **IMPORTANTE**

- Se você usar um hub ou extensor USB com o quadro interativo, ele deverá ser compatível com as interfaces USB 1.1 ou USB 2.0 para funcionar corretamente. Ele deve, também, fornecer pelo menos 300 mA para o quadro interativo.
- Alguns extensores e hubs autônomos fornecem somente até 100 mA para um dispositivo conectado e, portanto, não trabalham com o seu quadro interativo.

Para obter mais informações sobre como estender sua conexão USB, consulte *Extending USB Connections (Estendendo conexões USB)* ([documento 99641\)](http://www2.smarttech.com/kbdoc/99641).

## <span id="page-32-0"></span>Definindo as configurações do computador

Para uma configuração ideal, use as definições recomendadas para o computador que está suportando o quadro interativo.

### <span id="page-32-1"></span>Configurações recomendadas

Defina as configurações de gerenciamento de energia do seu computador para desligar o monitor após uma hora de inatividade e colocar os discos rígidos em modo de espera após duas horas. Esse período prolongado evita que o computador desligue inesperadamente (por exemplo, durante apresentações ou reuniões com intervalos na atividade do computador).

<span id="page-32-3"></span>O computador parará de enviar sinal de vídeo RGB para o projetor após um período de tempo ocioso, o que também faz o projetor entrar no modo de espera. Da mesma forma, você pode colocar seu projetor em modo de espera seguindo as instruções do fabricante fornecidas com o projetor. Para alterar as configurações, consulte as instruções incluídas no seu sistema operacional.

### <span id="page-32-2"></span>Correspondendo a resolução do computador com a resolução do projetor

<span id="page-32-4"></span>Certifique-se de que as configurações de resolução do seu projetor sejam adequadas para o computador. Se a resolução do seu computador não corresponder com a resolução do projetor, a imagem não preencherá corretamente a tela do quadro interativo e poderá tremular ou ficar distorcida.

Defina o projetor com a resolução de imagem ideal seguindo as instruções fornecidas com o projetor e, em seguida, configure a resolução do computador de forma correspondente. Você pode alterar a resolução da tela do seu computador no Painel de controle do Windows ou em Preferências do sistema Mac. Se precisar de ajuda para alterar a resolução de seu computador, consulte as instruções fornecidas com o sistema operacional.

Talvez também seja necessário ajustar a taxa de atualização do seu computador para obter os melhores resultados. Configure o computador com uma taxa de atualização inicial de 60 Hz e, em seguida, ajuste essa taxa para cima ou para baixo até determinar a taxa de atualização ideal. Para obter mais informações sobre a alteração da taxa de atualização do seu computador, consulte as instruções fornecidas com o sistema operacional.

# <span id="page-33-0"></span>Orientando o quadro interativo

<span id="page-33-2"></span>Seu quadro interativo SMART Board inclui dados de orientação padrão. O módulo controlador do quadro interativo usará esses dados se você não tiver orientado o quadro interativo com os drivers de produtos SMART.

Após a instalação dos drivers do produtos SMART no seu computador, oriente o quadro interativo. Uma orientação realizada com os drivers de produtos SMART é chamada de *orientação do usuário.* A orientação do quadro interativo assegura o melhor nível possível de precisão de escrita e de toque. Oriente o quadro interativo se o projetor ou quadro interativo tiver sido deslocado depois de usado pela última vez ou sempre que o ponteiro do mouse não estiver alinhado corretamente com a caneta quando você tocar a tela.

### <span id="page-33-5"></span>Orientação padrão de fábrica

Quando o quadro interativo usa os dados de orientação padrão de fábrica, o ponto de toque na tela corresponde razoavelmente bem à imagem projetada da área de trabalho do computador, desde que a imagem projetada preencha toda a tela interativa. A orientação padrão é uma orientação simples de 2 pontos, o que pode fazer com o que ponto de toque projetado seja deslocado do local de contato real. Aumente a precisão do toque executando uma orientação de 9, 12 ou 20 pontos.

#### **OBSERVAÇÃO**

<span id="page-33-1"></span>Você pode restaurar os parâmetros de orientação padrão pressionando o botão Reiniciar no módulo controlador por pelo menos três segundos.

### <span id="page-33-4"></span>Orientação de usuário de 4 e 9 pontos

Quando você executar uma orientação rápida de 4 pontos ou padrão de 9 pontos, os dados de orientação serão salvos na memória flash do módulo controlador do quadro interativo (ou seja, os dados de orientação permanecerão com o quadro interativo). Se você conectar um computador diferente, os dados de orientação para o quadro interativo permanecerão inalterados.

### <span id="page-33-3"></span>Orientação de usuário de 12 ou 20 pontos

Você pode, também, executar uma orientação de usuário de 12 ou 20 pontos. Diferentemente do que ocorre nas orientações de 4 e 9 pontos, os drivers salvam os dados de orientação de 12 e 20 pontos no computador, os quais permanecem, portanto, no computador em vez de no quadro interativo. Reiniciar o módulo controlador não limpa os dados de orientação de 12 ou 20 pontos do seu computador.

Se você conectar um outro computador, o quadro interativo usará o nível mais alto de dados de orientação da memória do controlador.

<span id="page-34-0"></span>**Para orientar o quadro interativo montado na parede**

1. Pressione e mantenha pressionados ao mesmo tempo os dois botões grandes da bandeja de canetas.

OU

Pressione o botão **Ajuda** na bandeja de canetas e selecione **Alinhar/orientar o SMART Board**.

#### **COBSERVAÇÃO**

Para obter mais informações sobre os botões da bandeja de canetas, consulte a *[Botões da bandeja de canetas](#page-42-1)* na página 35.

A tela Orientação é aberta.

- 2. Escolha uma caneta da bandeja de canetas.
- 3. Começando pelo canto superior esquerdo da tela, toque o centro do destino firmemente com a ponta da caneta até que o destino se mova para o próximo ponto. Procure não bater a caneta ao erguê-la da tela e certifique-se de que a direção desse movimento faça um ângulo reto em relação à tela.

#### **COBSERVAÇÕES**

- Apesar de você poder usar o dedo para orientar o quadro interativo, uma ferramenta de ponta fina, como uma caneta da bandeja de canetas, oferece maior precisão ao tocar os alvos.
- A mensagem a seguir mostra uma tela de orientação de 9 pontos.

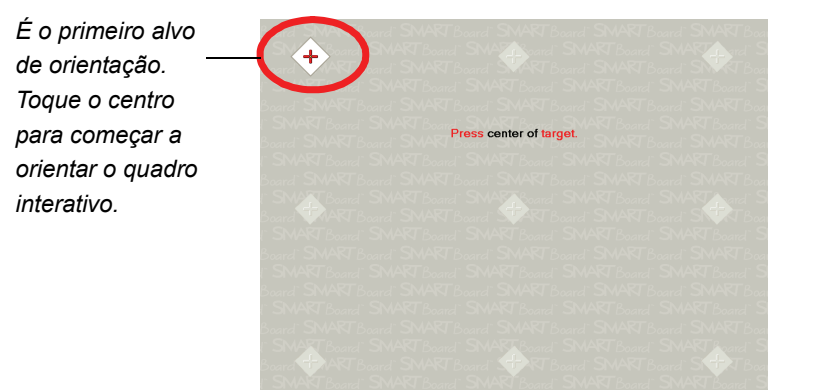

*Tela com orientação total*

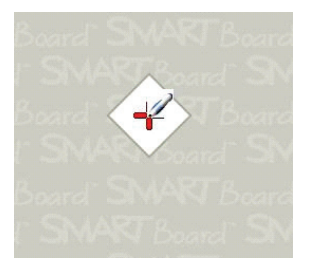

*A caneta toca o centro do destino.*

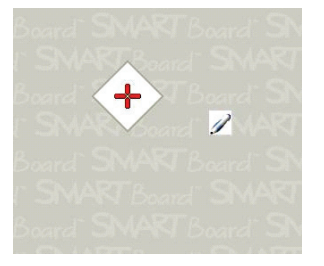

*Ponto de orientação favorável Ponto de orientação desfavorável*

4. Repita a etapa 3 até chegar ao último ponto.

### **COBSERVAÇÃO**

Se não estiver satisfeito com a precisão de determinado ponto, pressione a tecla de seta para a esquerda no teclado do computador para repetir a orientação desse ponto.

5. No último ponto, toque o centro do destino firmemente e continue pressionando até que apareça a mensagem "Aguarde a conclusão da orientação".

A tela de orientação é fechada.

O procedimento de orientação pode ser 4, 9 ou 20 toques, dependendo da configuração de precisão especificada nas Configurações do SMART Board no painel de controle do SMART Notebook. O procedimento a seguir explica como alterar a configuração da precisão.

**Para selecionar um procedimento de orientação de 4, 9, 12 ou 20 pontos**

- 1. Pressione o ícone **SMART Board** a na área de notificações do Windows ou no Dock do Mac e selecione o **Painel de controle.**
- 2. Pressione **Configurações de Hardware SMART**.
- 3. Se você tiver mais de um produto SMART conectado, selecione o quadro interativo apropriado.
- 4. Selecione **Configurações de orientação/alinhamento** na lista suspensa.
- 5. Selecione a orientação desejada e pressione **OK**.
- 6. Execute um procedimento de orientação para que a alteração de precisão tenha efeito. Consulte a *[Para orientar o quadro interativo montado na parede](#page-34-0)* na [página 27.](#page-34-0)

# <span id="page-36-2"></span><span id="page-36-0"></span>Conexão de laptop convidado

Se você quiser conectar um laptop convidado sem instalar os drivers de produtos SMART Board nele, desconecte o cabo USB do computador residente e conecte-o ao laptop. Você terá, imediatamente, controle de toque sobre o quadro interativo. No entanto, será necessário conectar um cabo de vídeo entre o laptop e o projetor.

#### **CESSERVAÇÕES**

- Com esta configuração, a luz de prontidão do quadro interativo piscará continuamente. Isto é normal. Consulte a *[A luz de prontidão](#page-44-0)* na página 37 para obter mais informações sobre os estados da luz de prontidão.
- Se o quadro interativo se conectar ao computador residente com um cabo serial RS-232 ou uma conexão Bluetooth sem fio, você não precisará desconectá-lo. A conexão de cabo USB com o laptop convidado substitui a conexão do módulo de expansão.

# <span id="page-36-3"></span><span id="page-36-1"></span>Conexão de vários produtos interativos

Você pode conectar mais de um produto interativo ao computador. Por exemplo, você pode ter dois quadros interativos SMART Board conectados a um computador e ter controle de toque de cada produto.

#### **COBSERVAÇÕES**

- Se estiver usando mais de um quadro interativo, você precisará de um projetor para cada unidade.
- Em quadros interativos SMART Board série D600, a conexão com vários produtos interativos encontra-se disponível somente no modo de usuário único.

Depois de configurar o equipamento, configure os drivers de produtos SMART. Comece decidindo como deseja que os monitores funcionem em conjunto.

Você pode apresentar a mesma área de trabalho em todos os produtos, o que permite que pessoas de diversos locais vejam a mesma imagem. Para conseguir este efeito, conecte os projetores em cadeia ou use um amplificador de distribuição para enviar o sinal de vídeo para mais de um monitor ou projetor.

Você pode, também, apresentar diferentes visões da mesma área de trabalho nos produtos interativos. Com esta opção, você tem a flexibilidade de abrir uma janela em cada tela ou dividir um aplicativo entre diversas telas. Para efetuar esta configuração, você deve enviar o sinal de vídeo do computador para cada display ou projetor. Para fazer isto, sua configuração deve incluir o seguinte:

- uma placa de vídeo separada em seu computador para cada projetor ou cada display
- uma placa de vídeo que divida o sinal de vídeo e envie-o para diversos displays
- um amplificador de distribuição de vídeo entre o computador e os projetores ou monitores

Se você está estendendo a área de trabalho do seu computador para mais de uma tela interativa e está usando um sistema operacional mais antigo, deve informar aos drivers de produtos SMART como seus produtos estão organizados. Para isso, abra o **Painel de controle do SMART Board**, pressione **Configurações do SMART Board** e selecione **Organizar saída de vídeo** na lista. Dependendo de sua configuração, talvez seja necessário alterar as configurações de vídeo do computador. Para obter mais informações, leia a documentação da placa de vídeo de seu computador.

Você deve orientar cada produto interativo separadamente, para que o ponteiro seja alinhado corretamente quando você tocar o produto. Para isso, abra o **Painel de controle do SMART Notebook** e selecione **Alinhar/orientar o produto SMART**. Consulte a Central de Ajuda para obter informações sobre procedimentos específicos para orientação de cada display. Para acessar a Central de Ajuda, pressione o botão **Ajuda** da bandeja de canetas. Para obter mais informações sobre os botões da bandeja de canetas, consulte a *[Botões da bandeja de canetas](#page-42-1)* na página 35.

Depois de configurar seus diversos displays, cada um terá controle de toque. No entanto, alguns aplicativos não aceitam comandos de cursor/entrada de mouse de mais de uma fonte ao mesmo tempo. Para habilitar a configuração de vários toques, consulte os tópicos na Central de Ajuda para obter instruções.

Para obter mais informações sobre configuração de vários produtos SMART, consulte *Connecting Multiple SMART Board Interactive Whiteboards to One Computer (Conectando vários quadros interativos SMART Board a um computador),* [documento 315\)](http://www2.smarttech.com/kbdoc/315).

# <span id="page-38-0"></span>Capítulo 4

# <span id="page-38-1"></span>Usando e fazendo a manutenção do quadro interativo SMART Board

# <span id="page-38-2"></span>Neste capítulo

Consulte estes tópicos para obter informações sobre uso e manutenção do quadro interativo SMART Board série 600 ou D600.

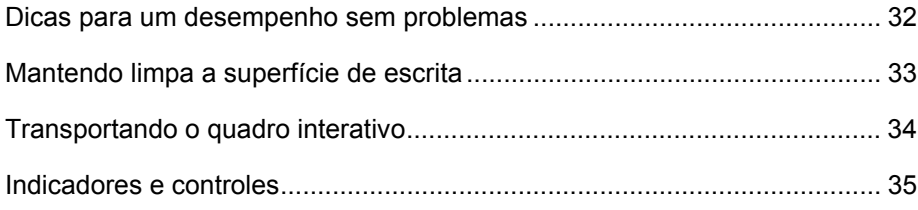

# <span id="page-39-0"></span>Dicas para um desempenho sem problemas

- Conecte o quadro interativo a uma interface serial ou USB reconhecida pelo sistema operacional e que não esteja sendo usada por outro aplicativo.
- Certifique-se de colocar todas as canetas e o apagador com segurança na bandeja de canetas se quiser usar o dedo para tocar a tela interativa. Se você perder uma caneta, coloque no slot da bandeja de canetas um objeto substituto da caneta que ficou faltando para que o quadro interativo não sinta falta da ferramenta ausente e pressuponha que você a esteja usando na superfície interativa.

### <span id="page-39-2"></span>Dicas de segurança para professores

- Instrua os alunos a não olharem diretamente para o feixe de luz do projetor. Além disso, estimule-os a se manterem de costas para o projetor ao usarem o quadro interativo. Antes de os alunos se voltarem para a turma, eles devem dar um passo para o lado, fora do feixe do projetor.
- Certifique-se de não olhar diretamente para o feixe de luz do projetor. Mantenha-se de costas para a turma ao escrever sobre uma imagem projetada. Dê um passo para o lado do quadro interativo antes de virar e ficar de frente para a turma.
- Instrua os alunos a não tocarem o projetor, já que ele pode ficar extremamente quente durante a operação normal.
- <span id="page-39-3"></span>• Não use uma cadeira para aumentar o alcance de um aluno. Se seus alunos não conseguirem enxergar a parte superior do SMART Board, abaixe-o. Talvez seja necessário reinstalar uma unidade fixada à parede em uma posição mais baixa. Se o seu quadro interativo estiver montado em um suporte de chão, abaixe-o com a ajuda de outro adulto.
- Instrua os alunos a não correrem nas proximidades do suporte de chão do quadro interativo SMART Board, pois eles podem tropeçar nos pés do suporte de chão.

### <span id="page-39-1"></span>Prevenção de danos ao quadro interativo

Apesar de a superfície do quadro interativo SMART Board ser muito durável, tome as seguintes precauções para evitar danos à tela interativa e a outros componentes.

- Não use objetos afiados ou pontiagudos, como canetas esferográficas ou ponteiros, como ferramentas de escrita.
- Não use apagadores abrasivos ou produtos químicos adstringentes durante a limpeza do produto.
- **33 | CAPÍTULO 4** USANDO E FAZENDO A MANUTENÇÃO DO QUADRO INTERATIVO SMART BOARD
- Não deixe fita adesiva na superfície de escrita por longos períodos. A retirada da fita adesiva pode remover o revestimento que fornece a característica de limpeza a seco ao seu produto.
- Não monte nem use seu quadro interativo em um área com nível excessivo de poeira, umidade ou fumaça.

# <span id="page-40-1"></span><span id="page-40-0"></span>Manutenção da limpeza da superfície de escrita

#### *<b>P* **IMPORTANTE**

- Antes de limpar o quadro interativo, desligue ou desconecte o computador para que não misture os ícones da área de trabalho ou ative inadvertidamente aplicativos ao limpar a tela.
- Para facilitar a localização da sujeira ou de riscos, coloque o projetor em modo de espera (lâmpada desligada).

Com o cuidado apropriado, seu quadro interativo SMART Board funcionará por vários anos sem a necessidade de reparos. Siga estas dicas para manter limpa a superfície da tela:

- Não use apagadores, pois a remoção pode ficar muito difícil.
- Se a tinta do apagador for usada, apague-a assim que possível após o uso. Quanto mais tempo a tinta do apagador permanecer na superfície, mais difícil será removê-la.
- Se apagar não for suficiente para remover completamente as marcas de tinta, limpe a superfície de escrita com um limpador de vidro doméstico, como Windex®, diariamente, semanalmente ou com a frequência necessária.
- Remova o excesso de poeira com um pano úmido antes de usar um limpador.
- Use um limpador de apagador, como o Expo®, se, depois de limpar usando um limpador de vidros doméstico, ainda houver marcas.
- Não borrife o limpador diretamente na superfície da tela. Em vez disso, borrife uma pequena quantidade em um pano e limpe suavemente a tela.
- Não permita que o excesso de limpador de vidro ou de quadro interativo entre na fresta entre a moldura inferior e a superfície de escrita ou nos slots da bandeja de canetas.
- Use álcool isopropílico para retirar manchas resistentes.

#### **DICA**

Para obter informações sobre como desinfetar o quadro interativo, consulte *Disinfecting Your SMART Board Interactive Whiteboard (Desinfetando o quadro interativo SMART Board)* [\(documento 133351\)](http://www2.smarttech.com/kbdoc/133351).

### <span id="page-41-3"></span>Remoção de mancha de tinta de marcador permanente

Você pode usar um marcador de quadro branco de odor forte para remover as marcas de marcador permanente, porque a tinta para apagador contém solventes que podem remover a tinta permanente. Cubra a tinta permanente com tinta de apagador e passe um pano macio, antes que a tinta seque. Se ainda restar algum traço da tinta, borrife limpador de vidro ou limpador de quadro branco em um pano e passe na área.

#### **DICA**

Para remover tinta de marcador permanente, não use apagadores com odor suave ou sem odor, que não contenham os solventes apropriados.

# <span id="page-41-4"></span><span id="page-41-0"></span>Transportando o quadro interativo

<span id="page-41-2"></span>Guarde o pacote original do quadro interativo SMART Board de modo que ele esteja disponível se você precisar transportá-lo. Quando necessário, reembale o quadro interativo com o máximo possível da embalagem original. Essa embalagem foi desenvolvida com proteção ideal contra choques e vibrações. Se a embalagem original não estiver mais disponível, você poderá adquirir o mesmo tipo de embalagem diretamente com o [revendedor SMART autorizado.](http://www2.smarttech.com/st/en-US/Where+to+Buy/)

<span id="page-41-1"></span>Se preferir usar seus próprios materiais de embalagem, proteja adequadamente o quadro interativo. Transporte a unidade na posição vertical para que os transportadores não coloquem objetos pesados sobre ela.

Caso transporte seu quadro interativo com freqüência, pense na possibilidade de comprar uma caixa de transporte da SMART Technologies mais durável e resistente. Com o interior revestido de espuma, bordas e sanefas em alumínio e cantos de aço reforçados, essa caixa de transporte protege seu quadro interativo SMART Board e possui rodas inclinadas para facilitar o transporte. Para solicitar uma caixa de transporte resistente, entre em contato com o [revendedor autorizado SMART.](http://www2.smarttech.com/st/en-US/Where+to+Buy/)

# <span id="page-42-0"></span>Indicadores e controles

O quadro interativo SMART Board série 600 ou D600 inclui os seguintes indicadores e controles:

- Botões da bandeja de canetas, LEDs e sensores (veja a seguir)
- Uma luz de prontidão. Consulte a *[A luz de prontidão](#page-44-0)* na página 37.
- O botão Reiniciar do módulo controlador. Consulte a *[Reinicializando o quadro](#page-48-0)  interativo* [na página 41](#page-48-0).

Além de fornecer um lugar conveniente para manter as canetas e o apagador, a bandeja de canetas possui diversos controles, sensores e indicadores.

### <span id="page-42-2"></span><span id="page-42-1"></span>Botões da bandeja de canetas

No centro da bandeja de canetas, há três botões. Os dois botões retangulares grandes são usados para as funções Teclado (botão esquerdo) e Clique com o botão direito (botão direito).

<span id="page-42-4"></span><span id="page-42-3"></span>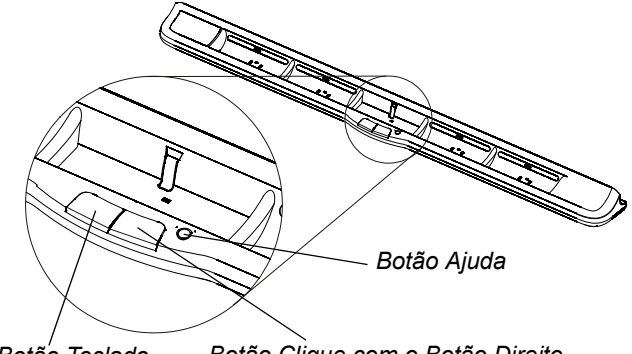

*Botão Teclado Botão Clique com o Botão Direito*

Você pode personalizar os botões, usando os drivers de produtos SMART, para utilizar diversas outras funções, incluindo impressão, alteração de páginas e captura de tela. Se você pressionar os dois botões simultaneamente, o processo de orientação é iniciado.

O terceiro botão, pequeno e redondo, inicia a Ajuda online, onde você encontra também um ícone de alinhamento para orientação do quadro interativo.

### LEDs e sensores da bandeja de canetas

Quando você liga ou reinicia o quadro interativo, as luzes do indicador na bandeja de canetas passam pela sequência duas vezes. Quando o sistema está em execução, as luzes acendem somente quando você remove uma ferramenta. Apenas uma acende, indicando a última ferramenta removida da bandeja de canetas. A bandeja de canetas detecta a remoção das canetas e do apagador, usando sensores de infravermelho similares àqueles que detectam a presença de papel em fotocopiadoras.

#### **COBSERVAÇÃO**

<span id="page-43-0"></span>As ferramentas da bandeja de canetas devem refletir luz infravermelha. As canetas pretas e antigas do quadro interativo SMART Board podem não refletir a luz infravermelha de maneira confiável.

### Limpeza dos sensores da bandeja de canetas

Se os sensores de infravermelho na parte inferior dos compartimentos de sua bandeja de canetas estiverem obstruídos por poeira, eles não detectarão a remoção de caneta ou do apagador. O LED recuado não acende e a ferramenta removida não funciona.

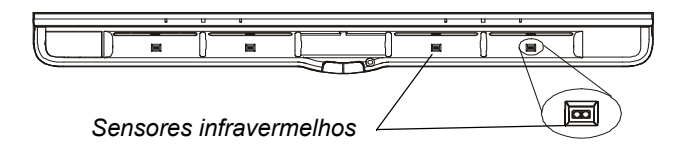

Para limpar um sensor, umedeça um cotonete com limpador de vidro doméstico, como Windex, e limpe cuidadosamente o transmissor e o receptor de infravermelho.

### <span id="page-44-1"></span><span id="page-44-0"></span>A luz de prontidão

Você pode ver a luz de prontidão no canto inferior direito da moldura do quadro interativo. A luz de prontidão indica os estados operacionais do módulo controlador.

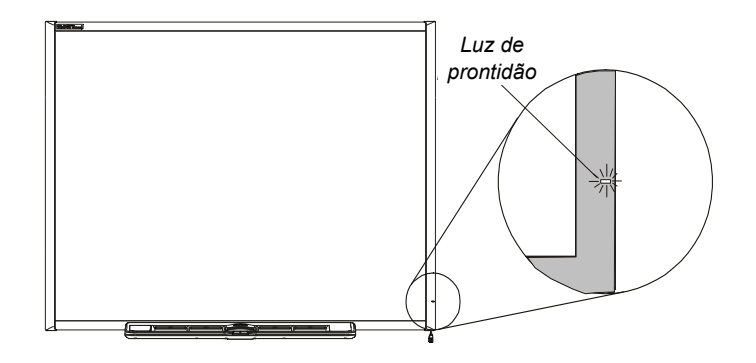

A tabela a seguir mostra os estados normais da luz de prontidão. Se o comportamento do indicador não corresponder ao estado listado aqui, consulte a seção *[Solução de problemas com uso da luz de prontidão](#page-48-1)* que começa na [página 41.](#page-48-1)

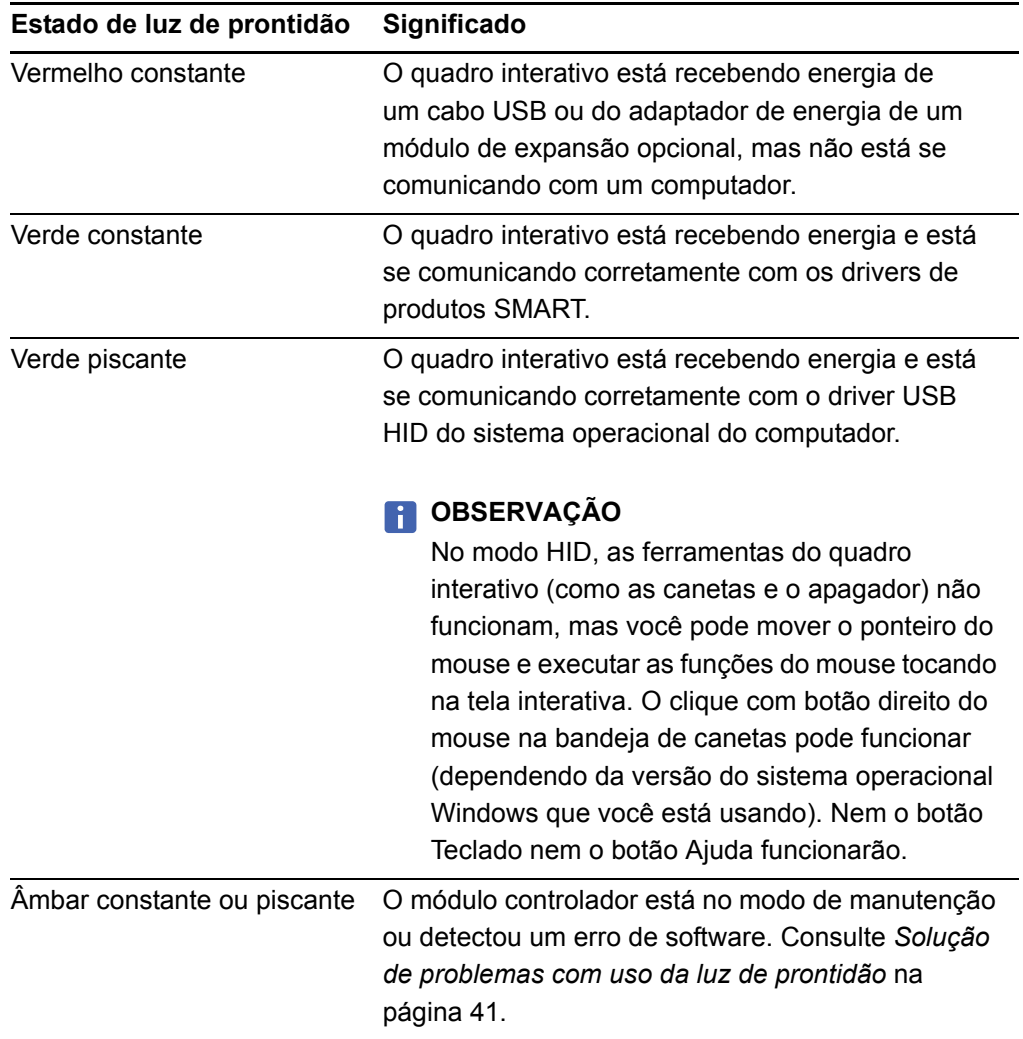

# <span id="page-46-1"></span><span id="page-46-0"></span>Capítulo 5 Solução de problemas do quadro interativo **SMART Board**

# <span id="page-46-2"></span>Neste capítulo

Consulte estes tópicos para obter informações sobre a solução de problemas do quadro interativo SMART Board série 600 ou D600.

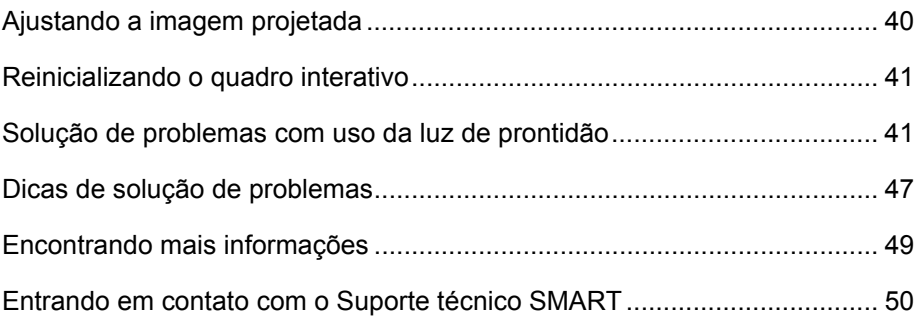

# <span id="page-47-0"></span>Ajustando a imagem projetada

Se o seu projetor não estiver instalado em um local fixo, você poderá corrigir muitos problemas de imagem deslocando o projetor ou ajustando sua lente de zoom. O ideal é manter uma margem de aproximadamente 1 cm (3/8") nas laterais esquerda e direita da tela. Você pode, então, ajustar as lentes de zoom para exibir uma imagem focada.

### **CESSERVAÇÕES**

- <span id="page-47-2"></span><span id="page-47-1"></span>• Não ajuste o tamanho da imagem e a geometria com base na tela splash do projetor. A imagem de tela splash é muito menor que a imagem projetada do computador. Antes de ajustar a imagem projetada, certifique-se de definir a resolução do computador e a taxa de atualização. Consulte a *[Definindo as](#page-32-0)  [configurações do computador](#page-32-0)* na página 25.
- Complete as etapas a seguir somente conforme necessário.

**Para ajustar a imagem projetada**

- 1. Se as bordas esquerda e direita da imagem projetada não estiverem paralelas, erga ou abaixe o projetor na frente ou atrás até que as bordas fiquem paralelas.
- 2. Se as bordas superior e inferior não estiverem paralelas, vire o projetos levemente até que as bordas fiquem paralelas.
- 3. Além disso, ajuste o projetor com movimentos lentos e curtos, até ficar satisfeito com a imagem projetada.
	- Corrija a posição horizontal e vertical da imagem ajustando a altura e a posição da plataforma ou suporte do projetor.
	- Ajuste a imagem lateralmente deslizando o projetor para a esquerda ou direita.
	- Ajuste o tamanho da imagem movendo o projetor para a frente ou para trás para aumentar ou reduzir o tamanho da imagem até que ela preencha a tela corretamente.
- 4. Faça ajustes finos no nível e no tamanho da imagem de acordo com as instruções do fabricante do projetor.
- 5. Crie uma imagem clara ajustando a função de foco do seu projetor.

# <span id="page-48-3"></span><span id="page-48-0"></span>Reinicializando o quadro interativo

Se o seu quadro interativo se comportar de modo irregular ou não responder, possivelmente devido a uma descarga eletrostática, a uma queda ou interrupção de energia ou a algum outro evento, você poderá restaurar a operação normal reinicializando o quadro interativo.

Reinicie o quadro interativo desconectando e reconectando o cabo USB ou removendo e colocando de volta o plugue de alimentação no módulo de expansão. Esta etapa desliga e liga a força, reiniciando todos os componentes do produto.

### <span id="page-48-2"></span>O botão Reiniciar

O botão Reiniciar, na lateral do módulo controlador do quadro interativo, permite que você reinicie o controlador. O botão Reiniciar fica recuado para que você não o ative acidentalmente. Use a ponta de uma caneta da bandeja de canetas ou outro objeto pontiagudo, por exemplo, uma caneta esferográfica, para pressionar o botão.

Pressione o botão Reiniciar, se o módulo controlador parar de responder ou estiver no modo incorreto. Depois que você pressiona o botão Reiniciar, o módulo controlador é reiniciado e volta a operar normalmente.

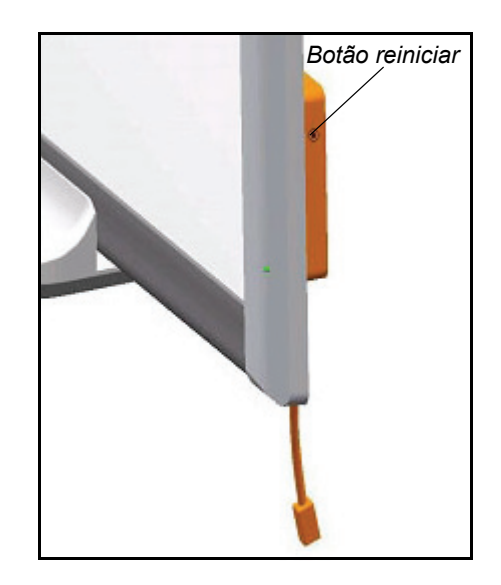

#### **OBSERVAÇÃO**

<span id="page-48-5"></span>Pressionar e manter pressionado o botão Reiniciar por mais de três segundos limpa quaisquer dados de orientação de 4 ou 9 pontos salvos na memória do módulo controlador e os padrões de alinhamento de fábrica são retomados. No entanto, como os dados de orientação de 12 e 20 pontos são armazenados no computador, eles são retidos depois do reinício. Consulte *[Orientando o quadro](#page-33-0)  interativo* [na página 26](#page-33-0).

# <span id="page-48-1"></span>Solução de problemas com uso da luz de prontidão

Se tiver algum problema com o quadro interativo, ou perceber outros sintomas e comportamentos, solucione-os usando a luz de prontidão. Antes de iniciar a solução de problemas, consulte a *[A luz de prontidão](#page-44-0)* na página 37 para localizar a luz de prontidão e conhecer seus estados durante a operação normal.

<span id="page-48-4"></span>O fluxograma a seguir ajudará a diagnosticar os problemas e levará você para a próxima etapa do processo de solução de problemas.

### Fluxograma 1: Introdução

![](_page_49_Figure_2.jpeg)

O quadro interativo não está recebendo energia. Vá até *[Fluxograma 2: Luz de prontidão apagada](#page-50-0)* na [página 43.](#page-50-0)

Uma luz de prontidão vermelha indica que o quadro interativo está recebendo energia, mas não está se comunicando de maneira correta com o computador. Vá até *[Fluxograma 3: Luz de prontidão vermelha](#page-51-0)* na página 44.

Uma luz de prontidão verde piscante poderá ser normal se você quiser uma operação somente de toque do quadro interativo. Para usar as ferramentas do SMART Board ou as canetas da bandeja de canetas, vá até *[Fluxograma 4: Luz de](#page-52-0)  [prontidão piscante verde](#page-52-0)* na página 45.

Uma luz de prontidão verde constante indica operação normal. Para diagnosticar problemas que possam ocorrer em outros componentes do quadro interativo, vá até *[Fluxograma 5: Luz de prontidão verde constante](#page-53-0)* na [página 46.](#page-53-0)

Uma luz de prontidão âmbar piscante ou constante indica que você precisa reiniciar o controlador. Consulte a *[Reinicializando o quadro interativo](#page-48-0)* na página 41. Se o problema persistir, talvez seja preciso fazer um reflash do firmware ou substituir o controlador.

Entre em contato o próximo nível de suporte.

Se nenhuma destas descrições se aplicar à luz de prontidão, entre em contato com o próximo nível de suporte.

![](_page_50_Figure_1.jpeg)

### <span id="page-50-0"></span>Fluxograma 2: Luz de prontidão apagada

Hubs USB sem energia ou repetidores não conseguem fornecer energia suficiente para o quadro interativo. Conecte o quadro interativo diretamente ao computador.

Se você não instalou um driver USB no computador, a porta USB não é capaz de fornecer energia ao quadro interativo.

Se possível, substitua o computador por outro que tenha sido utilizado com êxito com o quadro interativo SMART Board. Consulte as [especificações do produto](http://www2.smarttech.com/st/en-US/Support/FrontProjection/600series.htm) para obter informações sobre os requisitos mínimos de hardware e software do computador.

Substitua o módulo controlador por outro que você tenha usado com sucesso anteriormente com um quadro interativo.

### <span id="page-51-0"></span>Fluxograma 3: Luz de prontidão vermelha

Uma luz de prontidão vermelha indica que o quadro interativo está recebendo energia, mas não está se comunicando com o computador. Os LEDs da bandeja de canetas não acendem e a tela não responde ao toque.

![](_page_51_Figure_3.jpeg)

Desconecte e conecte novamente o cabo USB em ambas as extremidades para reiniciar o quadro interativo e restabelecer a conexão.

Se a luz de prontidão tiver mudado de verde para vermelha enquanto o seu computador estava em execução, o computador poderá não responder mais. Reinicie o computador.

O hub ou extensor USB com energia pode ter falhado ou ter sido desconectado do computador. Verifique as conexões ou substitua o componente falho.

Uma luz alternada verde/vermelha pode indicar que o computador está executando um número excessivo de aplicativos ou não atende aos requisitos mínimos de hardware e software. Reduza a carga no computador (fechando os aplicativos desnecessários) ou substitua-o por um computador mais potente.

Certifique-se de que o sistema operacional possua todos os drivers USB HID e atualizações mais recentes instaladas.

### <span id="page-52-0"></span>Fluxograma 4: Luz de prontidão piscante verde

#### **CESSERVAÇÕES**

- Este é o estado normal do modo de mouse quando os drivers de produtos SMART não estão instalados no computador.
- Este modo pode ser útil para usuários ocasionais ou convidados que não requerem o uso de ferramentas SMART Board ou funções da bandeja de canetas.
- Para que você possa usar as ferramentas do SMART Board ou as canetas da bandeja e o apagador, os drivers de produtos SMART deverão estar em execução. Se o ícone do SMART Board não aparecer na área de notificações do Windows ou no Dock do Mac, você precisará iniciar os drivers de produtos SMART.

Lembre-se de que talvez você não queira usar as ferramentas do SMART Board ou as canetas da bandeja de canetas. Consulte as anotações anteriores.

Instale o software SMART Notebook usando o CD fornecido com o quadro interativo ou baixe-o no [site de suporte SMART.](http://www2.smarttech.com/st/en-US/Support/Downloads/SBS/)

Para determinar se o serviço SMART Board está em execução, abra o painel de controle do SMART e verifique a mensagem que aparece na parte inferior. Inicie o serviço se ele não estiver funcionando. Para obter informações sobre como iniciar o serviço SMART Board, consulte *Starting SMART Board Service (Iniciando o Serviço SMART Board)* [\(documento 133367](http://www2.smarttech.com/kbdoc/133367)).

Se o quadro interativo ainda não estiver funcionando normalmente, entre em contato com o suporte técnico SMART em [www.smarttech.com/contactsupport.](http://www2.smarttech.com/st/en-US/Support/Contact/default.htm)

![](_page_52_Figure_10.jpeg)

![](_page_53_Figure_1.jpeg)

### <span id="page-53-0"></span>Fluxograma 5: Luz de prontidão verde constante

Quando você desconectar e reconectar o cabo USB para reiniciar a energia conforme descrito em *[Reinicializando o quadro interativo](#page-48-0)* na página 41), todos os LEDs da bandeja de canetas piscarão sequencialmente duas vezes, indicando comunicação correta com o controlador. Se eles piscarem continuamente, entre em contato com o próximo nível de suporte.

Uma luz de prontidão verde constante indica que o controlador está funcionando normalmente. Mesmo que a bandeja de canetas tenha falhado ou não esteja se comunicando com o controlador, o quadro interativo continuará funcionando no modo de mouse.

- Verifique se as ferramentas foram posicionadas corretamente nos compartimentos da bandeja de canetas.
- Sensores de infravermelho (IR) obstruídos ou sujos nos compartimentos da bandeja de canetas podem impedir a detecção da remoção de caneta ou do apagador.
- Remova quaisquer obstruções e depois limpe os sensores de infravermelho com um cotonete e limpador de vidro.
- Se um sensor ou a bandeja de canetas falhar, entre em contato com o próximo nível de suporte.

### **F** OBSERVAÇÃO

Se outro usuário atribuiu novamente a caneta, o apagador ou as funções do botão da bandeja de canetas, você pode restaurar sua operação normal, usando o painel de controle SMART.

# <span id="page-54-0"></span>Dicas de solução de problemas

Teste as dicas de soluções de problemas desta tabela se a luz de prontidão indicar que seu quadro interativo está funcionando normalmente e ainda assim ele ainda apresentar problemas.

![](_page_54_Picture_214.jpeg)

![](_page_55_Picture_196.jpeg)

![](_page_55_Picture_2.jpeg)

![](_page_56_Picture_236.jpeg)

# <span id="page-56-0"></span>Encontrando mais informações

A Central de Ajuda contém links para uma ampla gama de informações, incluindo procedimentos, conceitos, ajuda com aplicativos, descrições de ferramentas, dicas de solução de problemas e muito mais.

<span id="page-56-1"></span>Acesse a Central de Ajuda pressionando o botão **Ajuda** na bandeja de canetas. O botão Ajuda também fornece acesso à tela de orientação e às informações de contato da SMART. Para obter mais informações sobre os botões da bandeja de canetas, consulte a *[Botões da bandeja de canetas](#page-42-1)* na página 35. Como alternativa, acesse a Central de Ajuda no ícone **SMART Board** na área de notificações do Windows ou no Dock do Mac.

<span id="page-57-1"></span>Para obter outras fontes de consulta, visite [http://www2.smarttech.com/st/en-US/](http://www2.smarttech.com/st/en-US/Country/) [Country/](http://www2.smarttech.com/st/en-US/Country/) e, em seguida, selecione seu país. Na seção Suporte deste site, você encontrará informações atualizadas específicas ao produto, incluindo instruções e especificações de instalação. A Central de [Treinamento](http://smarttech.com/trainingcenter/) deste site possui recursos de aprendizado, aulas práticas gratuitas e informações sobre a obtenção de mais treinamento.

# <span id="page-57-2"></span><span id="page-57-0"></span>Contato com o suporte técnico SMART

Sua ligação é bem-vinda pela nossa equipe de suporte técnico SMART. No entanto, se você tiver dificuldade com o seu produto SMART, entre em contato primeiro com o [revendedor SMART](http://www2.smarttech.com/st/en-US/Where+to+Buy/) autorizado. Seu revendedor local poderá resolver o problema rapidamente.

Antes de entrar em contato com o Suporte técnico SMART, anote o número de série do quadro interativo SMART Board e copie-o na capa interna deste manual (caso o tenha impresso).

**Para identificar o número de série do quadro interativo** Você pode encontrar o número de série em dois lugares: na parte de trás do quadro interativo SMART Board e na borda inferior, no canto direito da moldura do quadro interativo (a lateral) ou na parte inferior da extremidade direita da moldura.

<span id="page-57-3"></span>![](_page_57_Figure_7.jpeg)

*Localizações do número de série*

O número de série do seu quadro interativo SMART Board sempre começa com as letras SB, seguidas pelo número do modelo do quadro interativo, por exemplo, D685-xxxxxx. O número de série pode incluir números, letras e hífens.

### **COBSERVAÇÃO**

Se não conseguir localizar o número de série do quadro interativo, remova a bandeja de canetas para procurá-lo. Para obter instruções sobre como remover a bandeja de canetas, consulte a *[Removendo a bandeja de canetas](#page-25-0)* na página 18.

# <span id="page-58-4"></span><span id="page-58-1"></span><span id="page-58-0"></span>Apêndice A Compatibilidade ambiental do hardware

A SMART Technologies apóia os esforços globais para garantir que os equipamentos sejam fabricados, vendidos e descartados de uma forma segura e que não prejudique o meio ambiente.

# <span id="page-58-6"></span><span id="page-58-2"></span>Regulamentos de descarte de equipamento eletroeletrônico (Diretiva WEEE)

Os regulamentos de descarte de equipamento eletroeletrônico aplicam-se a todos os equipamentos eletroeletrônicos vendidos na União Europeia.

Quando você descartar esses equipamentos eletrônicos, incluindo os produtos da SMART Technologies, recomendamos que o produto eletrônico seja reciclado corretamente quando chegar ao final da sua vida útil. Para obter mais informações, entre em contato com o [revendedor autorizado SMART](http://www2.smarttech.com/st/en-US/Where+to+Buy/) ou com a SMART Technologies para saber qual agência de reciclagem procurar.

# <span id="page-58-5"></span><span id="page-58-3"></span>Restrição de determinadas substâncias perigosas (Diretiva RoHS)

Este produto atende aos requisitos da Diretiva RoHS (Restriction of Certain Hazardous Substances, Restrição de determinadas substâncias perigosas) 2002/95/EC.

Consequentemente, este produto também é compatível com regulamentações de outros países que são baseadas na diretiva RoHS da União Europeia.

# <span id="page-59-4"></span><span id="page-59-0"></span>Embalagem

Vários países possuem leis que restringem o uso de determinados metais pesados em embalagens de produtos. As embalagens dos produtos da SMART Technologies atendem às legislações aplicáveis.

# <span id="page-59-6"></span><span id="page-59-1"></span>Regulamentações de produtos com informações eletrônicas da China

A China regulamenta produtos que são classificados como EIP (Electronic Information Products, Produtos com informações eletrônicas). Os produtos da SMART Technologies se enquadram nessa classificação e atendem às regulamentações de EIPs da China.

# <span id="page-59-5"></span><span id="page-59-2"></span>*Lei de aprimoramento da segurança de produtos de consumo dos EUA*

<span id="page-59-3"></span>Os Estados Unidos aprovaram a Lei de aprimoramento da segurança de produtos de consumo, que limita a quantidade de chumbo (Pb) nos produtos usados por crianças. O SMART Technologies tem o compromisso de respeitar essa iniciativa.

# <span id="page-60-7"></span><span id="page-60-1"></span><span id="page-60-0"></span>Apêndice B Suporte ao cliente

# <span id="page-60-6"></span><span id="page-60-2"></span>Informações e suporte online

Visite [www.smarttech.com/support](http://www.smarttech.com/support) para consultar e fazer o download de manuais do usuário, artigos com dicas práticas e de solução de problemas, softwares e muito mais.

# <span id="page-60-9"></span><span id="page-60-3"></span>**Treinamento**

Visite [www.smarttech.com/trainingcenter](http://www.smarttech.com/trainingcenter) para obter materiais de treinamento e informações sobre os serviços de treinamento.

# <span id="page-60-8"></span><span id="page-60-4"></span>Suporte técnico

Se tiver problemas com algum produto SMART, entre em contato com o revendedor local antes de entrar em contato com o Suporte técnico da SMART. O revendedor local poderá resolver prontamente a maioria dos problemas.

### **OBSERVAÇÃO**

Para localizar o revendedor local, visite [www.smarttech.com/where](http://www2.smarttech.com/st/en-US/Where+to+Buy/).

Todos os produtos SMART incluem suporte online, por telefone, fax e email.

![](_page_60_Picture_101.jpeg)

# <span id="page-60-5"></span>Status da remessa e do reparo

Entre em contato com o grupo de Autorização de Retorno de Material (RMA, Return of Merchandise Authorization) da SMART, opção 4, +1.866.518.6791 para resolver questões relativas a danos durante o transporte, peças ausentes e status do reparo.

# <span id="page-61-3"></span><span id="page-61-0"></span>Consultas gerais

![](_page_61_Picture_62.jpeg)

# <span id="page-61-4"></span><span id="page-61-1"></span>**Garantia**

A garantia do produto é regida pelos termos e condições da "Garantia Limitada de Equipamento" SMART, entregue com o produto SMART no momento da compra.

# <span id="page-61-5"></span><span id="page-61-2"></span>Registro

<span id="page-61-6"></span>Para nos ajudar a servi-lo bem, registre-se online em [www.smarttech.com/registration](http://www.smarttech.com/registration).

# <span id="page-62-0"></span>Índice

# $\blacktriangle$

acessórios apagador da bandeja de canetas, *[5](#page-12-1)* canetas da bandeja de canetas, *[5](#page-12-2)* kit de montagem na parede, *[6](#page-13-1)* altura, montagem de parede, *[9](#page-16-1)* apagador, *[5](#page-12-1)* artigos de solução de problemas, *[53](#page-60-6)*

### B

bandeja de canetas acessórios, *[5](#page-12-2)* botões, *[35](#page-42-2)* canetas, *[5](#page-12-2)* botão reiniciar, *[41](#page-48-2)* botões Ajuda, *[49](#page-56-1)* bandeja de canetas, *[35](#page-42-2)* Clique com o Botão Direito, *[35](#page-42-3)* redefinir orientação, *[26](#page-33-1)* Teclado, *[35](#page-42-4)*

## C

cabos acessórios, *[5](#page-12-3)* extensores USB, *[24](#page-31-0)* protegendo, *[16](#page-23-2)* USB, *[20](#page-27-3)* caixa de transporte, pedindo, *[34](#page-41-1)* compatibilidade ambiental do hardware, *[51](#page-58-4)*–*[52](#page-59-3)* computador configurações recomendadas, *[25](#page-32-1)* correspondendo a resolução com o

projetor, *[25](#page-32-2)*, *[40](#page-47-1)* taxa de atualização, *[40](#page-47-2)* conector bandeja de canetas, *[16](#page-23-3)* conector chicote USB, *[20](#page-27-4)* conexão com USB, *[20](#page-27-5)* conexão de laptop, *[29](#page-36-2)* conexão de vários quadros interativos SMART Board, *[29](#page-36-3)* consultas, *[54](#page-61-3)* consultas gerais, *[54](#page-61-3)*

## D

danos, prevenção, *[32](#page-39-1)* dicas de segurança dos professores, *[32](#page-39-2)* Diretiva RoHS, *[51](#page-58-5)* Diretiva WEEE, *[51](#page-58-6)* documentação, *[53](#page-60-6)* Drivers de produtos SMART, instalando, *[22](#page-29-1)*

### E

embalagem, *[52](#page-59-4)* entrando em contato com recursos on-line, *[50](#page-57-1)* suporte técnico, *[34](#page-41-2)*, *[50](#page-57-2)*

## G

garantia, *[54](#page-61-4)* Garantia limitada de equipamento, *[54](#page-61-4)*

# I

indicadores e controles botões da bandeja de canetas, *[35](#page-42-2)* Luz de prontidão, *[37](#page-44-1)* reiniciar controlador, *[41](#page-48-2)* informações de contato, *[54](#page-61-3)* instalação e conexão conexão com computador, *[19](#page-26-3)* Drivers de produtos SMART, *[22](#page-29-1)* parede de concreto, *[12](#page-19-0)*, *[13](#page-20-0)*, *[15](#page-22-1)* prendendo seu quadro interativo, *[16](#page-23-4)* segurança e precauções com a energia do sistema, *[20](#page-27-6)* instalação em concreto, *[12](#page-19-0)*, *[13](#page-20-0)*, *[15](#page-22-1)*

### N

número de série, *[50](#page-57-3)*

# O

orientação e alinhamento 20 pontos, *[26](#page-33-3)* 4 e 9 pontos, *[26](#page-33-4)* padrão de fábrica (fabricação), *[26](#page-33-5)*

### P

peças de reposição, *[5](#page-12-4)* prendendo seu quadro interativo, *[16](#page-23-4)* prevenindo danos, *[32](#page-39-1)* projetor modo de espera, *[25](#page-32-3)* resolução, *[25](#page-32-4)*

### R

recursos on-line, *[50](#page-57-1)* redefinição do quadro interativo, *[41](#page-48-3)* registro, *[54](#page-61-5)* Regulamentações chinesas, *[52](#page-59-6)* Regulamentações da União Europeia, *[51](#page-58-6)* Regulamentações de produtos com informações eletrônicas, *[52](#page-59-6)* Regulamentações dos EUA, *[52](#page-59-5)* resolução computador, *[25](#page-32-2)*, *[40](#page-47-1)* projetor, *[25](#page-32-4)*

## S

segurança e precauções, *[20](#page-27-6)* sistema de áudio, *[7](#page-14-3)* sistema de áudio USB componentes, *[7](#page-14-3)* Software Notebook (SMART), *[4](#page-11-1)* Software SMART Notebook, *[4](#page-11-1)* recursos on-line, *[50](#page-57-1)*

## L

*Lei de aprimoramento da segurança de produtos de consumo*[, 52](#page-59-5) limpeza remoção de manchas de tinta permanente do marcador, *[34](#page-41-3)* sensores de infravermelho, *[36](#page-43-0)* superfície de escrita, *[33](#page-40-1)* Luz de prontidão, *[37](#page-44-1)*

## M

manchas de tinta permanente do marcador, removendo, *[34](#page-41-3)* manuais do usuário, *[53](#page-60-6)* manutenção limpeza, *[33](#page-40-1)* prevenção de danos, *[32](#page-39-1)* remoção de manchas de tinta permanente do marcador, *[34](#page-41-3)* sensores de infravermelho, *[36](#page-43-0)* módulo controlador Botão reiniciar, *[41](#page-48-2)* conector chicote USB, *[20](#page-27-7)* Luz de prontidão, *[37](#page-44-1)* orientação da fabricação, *[26](#page-33-2)* montagem de parede, alturas recomendadas, *[9](#page-16-1)*

**57 | ÍNDICE**

solução de problemas fluxogramas, *[41](#page-48-4)* redefinição do quadro interativo, *[41](#page-48-3)* uso da luz de prontidão, *[41](#page-48-5)* suporte, *[53](#page-60-7)*–*[54](#page-61-6)* suporte ao cliente, *[53](#page-60-7)*–*[54](#page-61-6)* suporte de chão segurança, *[32](#page-39-3)* suporte online, *[53](#page-60-6)* suporte técnico, *[34](#page-41-2)*, *[50](#page-57-2)*, *[53](#page-60-8)* Suporte técnico SMART, *[53](#page-60-8)*

T

transporte do quadro interativo, *[34](#page-41-4)* treinamento, *[53](#page-60-9)*

## U

USB cabos, *[20](#page-27-3)* cabos extensores e hubs, *[24](#page-31-0)* conector, *[20](#page-27-4)*

**58 | ÍNDICE**

![](_page_67_Picture_0.jpeg)

Ligação gratuita 1.866.518.6791 (EUA/Canadá) ou +1.403.228.5940 [www.smarttech.com](http://www.smarttech.com)